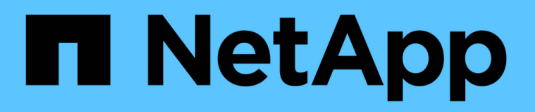

# **Déployez le nœud de l'appliance**

StorageGRID 11.7

NetApp April 12, 2024

This PDF was generated from https://docs.netapp.com/fr-fr/storagegrid-117/installconfig/deployingappliance-storage-node.html on April 12, 2024. Always check docs.netapp.com for the latest.

# **Sommaire**

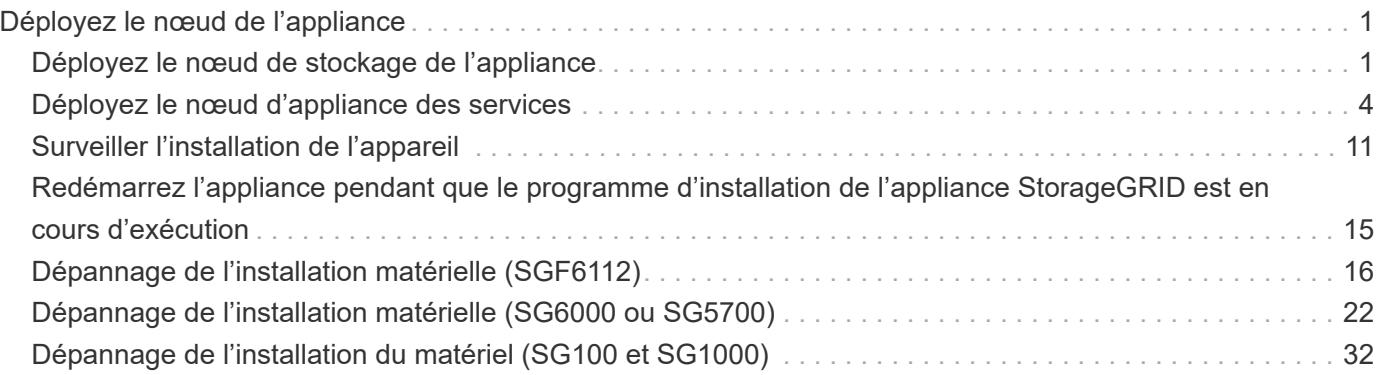

# <span id="page-2-0"></span>**Déployez le nœud de l'appliance**

# <span id="page-2-1"></span>**Déployez le nœud de stockage de l'appliance**

Après avoir installé et configuré l'appliance de stockage, vous pouvez la déployer en tant que nœud de stockage dans un système StorageGRID. Lorsque vous déployez une appliance en tant que nœud de stockage, utilisez le programme d'installation de l'appliance StorageGRID inclus sur l'appliance.

## **Avant de commencer**

- Si vous clonez un nœud d'appliance, continuez à suivre les instructions de la section ["clonage des nœuds](https://docs.netapp.com/fr-fr/storagegrid-117/commonhardware/appliance-node-cloning-procedure.html) [de l'appliance"](https://docs.netapp.com/fr-fr/storagegrid-117/commonhardware/appliance-node-cloning-procedure.html) processus.
- L'appliance a été installée dans un rack ou une armoire, connectée à vos réseaux et sous tension.
- Les liens réseau, les adresses IP et le remappage des ports (si nécessaire) ont été configurés pour le serveur à l'aide du programme d'installation de l'appliance StorageGRID.
- Vous connaissez l'une des adresses IP attribuées au contrôleur de calcul de l'appliance. Vous pouvez utiliser l'adresse IP de n'importe quel réseau StorageGRID connecté.
- Le nœud d'administration principal du système StorageGRID a été déployé.
- Tous les sous-réseaux de réseau Grid répertoriés sur la page de configuration IP du programme d'installation de l'appliance StorageGRID ont été définis dans la liste de sous-réseaux de réseau de grille sur le nœud d'administration principal.
- Vous avez un ordinateur portable de service avec un navigateur Web pris en charge.

#### **Description de la tâche**

Chaque appliance de stockage fonctionne comme un seul nœud de stockage. Tout appareil peut se connecter au réseau Grid, au réseau Admin et au réseau client

Pour déployer un nœud de stockage d'appliance dans un système StorageGRID, accédez au programme d'installation de l'appliance StorageGRID et effectuez les opérations suivantes :

- Vous spécifiez ou confirmez l'adresse IP du nœud d'administration principal et le nom du nœud de stockage.
- Vous démarrez le déploiement et attendez que les volumes soient configurés et que le logiciel soit installé.
- Une fois l'installation interrompue pendant une pause dans les tâches d'installation de l'appliance, vous reprenez l'installation en vous connectant au Gestionnaire de grille, en approuvant tous les nœuds de la grille et en complétant les processus d'installation et de déploiement de StorageGRID.

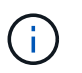

Si vous devez déployer plusieurs nœuds d'appliance à la fois, vous pouvez automatiser le processus d'installation à l'aide du configure-sga.py Script d'installation de l'appliance.

- Si vous effectuez une opération d'extension ou de récupération, suivez les instructions appropriées :
	- Pour ajouter un nœud de stockage d'appliance à un système StorageGRID existant, reportez-vous aux instructions de ["ajout de nœuds grid".](https://docs.netapp.com/fr-fr/storagegrid-117/expand/adding-grid-nodes-to-existing-site-or-adding-new-site.html)
	- Pour déployer un nœud de stockage d'appliance dans le cadre d'une opération de restauration, reportez-vous aux instructions ["Restauration d'un nœud de stockage d'appliance".](https://docs.netapp.com/fr-fr/storagegrid-117/maintain/recovering-storagegrid-appliance-storage-node.html)

### **Étapes**

1. Ouvrez un navigateur et entrez l'une des adresses IP du contrôleur de calcul de l'appliance. **https://***Controller\_IP***:8443**

La page d'accueil du programme d'installation de l'appliance StorageGRID s'affiche.

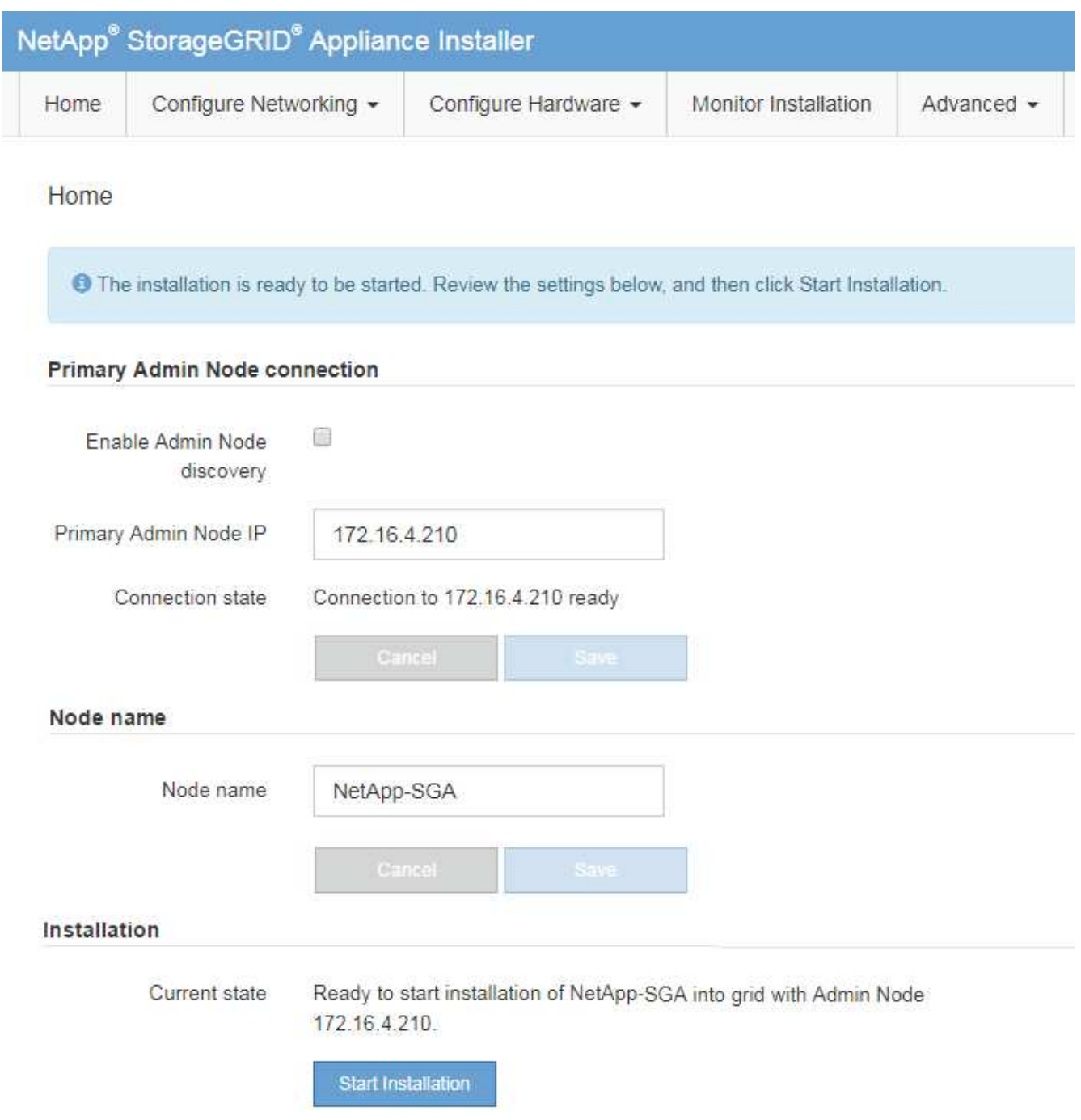

2. Dans la section **connexion au noeud d'administration principal**, déterminez si vous devez spécifier l'adresse IP du noeud d'administration principal.

Si vous avez déjà installé d'autres nœuds dans ce centre de données, le programme d'installation de l'appliance StorageGRID peut détecter automatiquement cette adresse IP, en supposant que le nœud d'administration principal, ou au moins un autre nœud de grille avec ADMIN\_IP configuré, soit présent sur le même sous-réseau.

3. Si cette adresse IP n'apparaît pas ou si vous devez la modifier, spécifiez l'adresse :

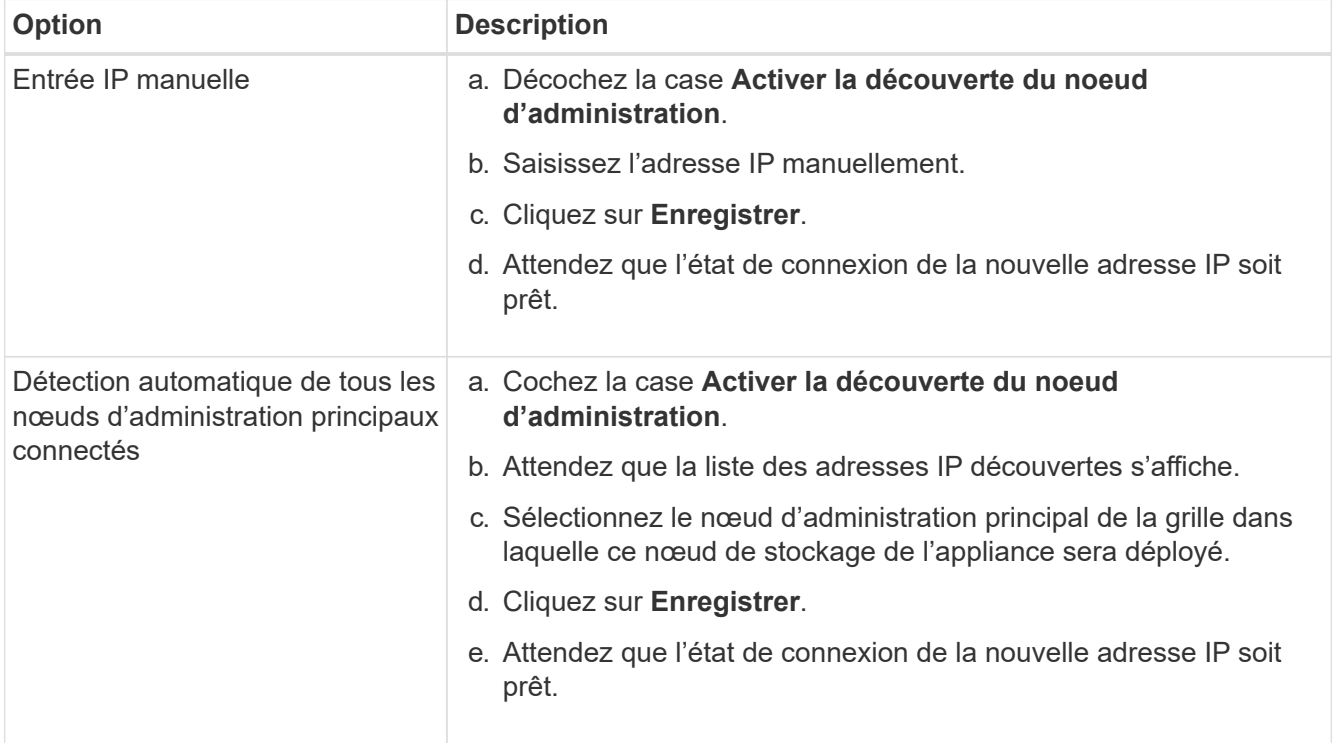

4. Dans le champ **Nom du nœud**, indiquez le nom du système que vous souhaitez utiliser pour ce nœud d'appliance, puis cliquez sur **Enregistrer**.

Le nom qui apparaît ici correspond au nom système du nœud de l'appliance. Les noms de système sont requis pour les opérations StorageGRID internes et ne peuvent pas être modifiés.

5. Dans la section **installation**, vérifiez que l'état actuel est « prêt à démarrer l'installation de *node name* Dans le grid avec le nœud d'administration principal *admin\_ip* " Et que le bouton **Start installation** est activé.

Si le bouton **Start installation** n'est pas activé, vous devrez peut-être modifier la configuration réseau ou les paramètres de port. Pour obtenir des instructions, reportez-vous aux instructions d'entretien de votre appareil.

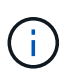

Si vous déployez l'appliance Storage Node en tant que cible de clonage de nœud, arrêtez le processus de déploiement ici et poursuivez la["procédure de clonage de nœud".](../commonhardware/appliance-node-cloning-procedure.html)

6. Dans la page d'accueil du programme d'installation de l'appliance StorageGRID, cliquez sur **Démarrer l'installation**.

L'état actuel passe à « installation en cours » et la page installation du moniteur s'affiche.

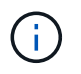

Si vous devez accéder manuellement à la page installation du moniteur, cliquez sur **installation du moniteur**.

7. Si votre grid inclut plusieurs nœuds de stockage d'appliance, répétez cette procédure pour chaque appliance.

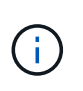

Si vous devez déployer plusieurs nœuds de stockage d'appliance à la fois, vous pouvez automatiser le processus d'installation à l'aide du configure-sga.py Script d'installation de l'appliance.

# <span id="page-5-0"></span>**Déployez le nœud d'appliance des services**

Vous pouvez déployer une appliance de services en tant que nœud d'administration principal, nœud d'administration non primaire ou nœud de passerelle. Les appliances SG100 et SG1000 peuvent fonctionner en même temps en tant que nœuds de passerelle et nœuds d'administration (principal ou non primaire).

# **Déployez l'appliance de services en tant que nœud d'administration principal**

Lorsque vous déployez une appliance de services en tant que nœud d'administration principal, utilisez le programme d'installation de l'appliance StorageGRID inclus sur l'appliance pour installer le logiciel StorageGRID ou téléchargez la version du logiciel que vous souhaitez installer. Vous devez installer et configurer le nœud d'administration principal avant d'installer tout autre type de nœud d'appliance. Un nœud d'administration principal peut se connecter au réseau Grid et au réseau d'administration et au réseau client en option, si un ou les deux sont configurés.

### **Avant de commencer**

- L'appliance a été installée dans un rack ou une armoire, connectée à vos réseaux et sous tension.
- Les liens réseau, les adresses IP et le remappage des ports (si nécessaire) ont été configurés pour le serveur à l'aide du programme d'installation de l'appliance StorageGRID.
- Vous avez un ordinateur portable de service avec un ["navigateur web pris en charge".](https://docs.netapp.com/fr-fr/storagegrid-117/admin/web-browser-requirements.html)
- Vous connaissez l'une des adresses IP attribuées à l'appliance. Vous pouvez utiliser l'adresse IP de n'importe quel réseau StorageGRID connecté.

### **Description de la tâche**

Pour installer StorageGRID sur un nœud d'administration principal de l'appliance :

- Vous utilisez le programme d'installation de l'appliance StorageGRID pour installer le logiciel StorageGRID. Si vous souhaitez installer une autre version du logiciel, vous devez d'abord la télécharger à l'aide du programme d'installation de l'appliance StorageGRID.
- Vous attendez que le logiciel soit installé.
- Lorsque le logiciel a été installé, l'appliance est redémarrée automatiquement.

### **Étapes**

1. Ouvrez un navigateur et saisissez l'adresse IP de l'appliance. **https://***services\_appliance\_IP***:8443**

La page d'accueil du programme d'installation de l'appliance StorageGRID s'affiche.

- 2. Dans la section **ce noeud**, sélectionnez **Administrateur principal**.
- 3. Dans le champ **Nom de noeud**, entrez le nom que vous souhaitez utiliser pour ce noeud d'appliance, puis cliquez sur **Enregistrer**.

Le nom de nœud est attribué à ce nœud d'appliance dans le système StorageGRID. Elle s'affiche sur la

page Grid Nodes dans Grid Manager.

- 4. Si vous souhaitez installer une autre version du logiciel StorageGRID, procédez comme suit :
	- a. Téléchargez l'archive d'installation :

["Téléchargement NetApp : appliance StorageGRID"](https://mysupport.netapp.com/site/products/all/details/storagegrid-appliance/downloads-tab)

- b. Extrayez l'archive.
- c. Dans le programme d'installation de l'appliance StorageGRID, sélectionnez **Avancé** > **Télécharger le logiciel StorageGRID**.
- d. Cliquez sur **Supprimer** pour supprimer le progiciel actuel.

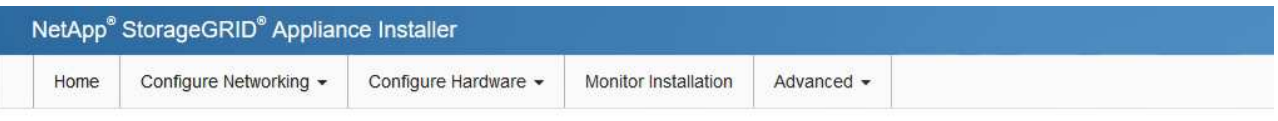

#### Upload StorageGRID Software

If this node is the primary Admin Node of a new deployment, you must use this page to upload the StorageGRID software installation package, unless the version of the software you want to install has already been uploaded. If you are adding this node to an existing deployment, you can avoid network traffic by uploading the installation package that matches the software version running on the existing grid. If you do not upload the correct package, the node obtains the software from the grid's primary Admin Node during installation.

#### **Current StorageGRID Installation Software**

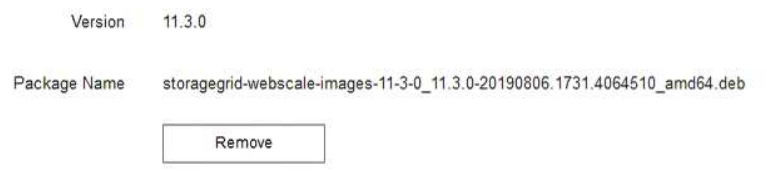

e. Cliquez sur **Parcourir** pour le progiciel que vous avez téléchargé et extrait, puis cliquez sur **Parcourir** pour le fichier de somme de contrôle.

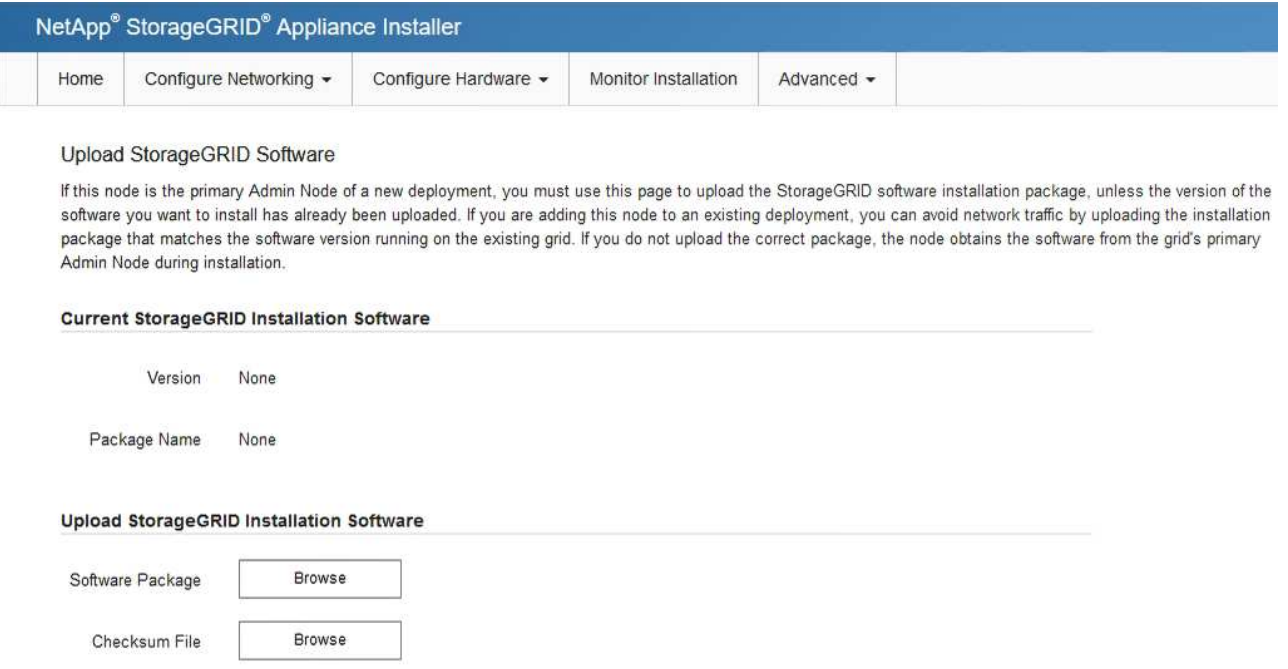

f. Sélectionnez **Accueil** pour revenir à la page d'accueil.

5. Confirmez que l'état actuel est « prêt à démarrer l'installation du noeud d'administration principal avec la version x.y du logiciel » et que le bouton **Start installation** est activé.

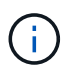

Si vous déployez l'appliance Admin Node en tant que cible de clonage de nœud, arrêtez le processus de déploiement ici et continuez ["procédure de clonage de nœud".](https://docs.netapp.com/fr-fr/storagegrid-117/commonhardware/appliance-node-cloning-procedure.html)

6. Dans la page d'accueil du programme d'installation de l'appliance StorageGRID, cliquez sur **Démarrer l'installation**.

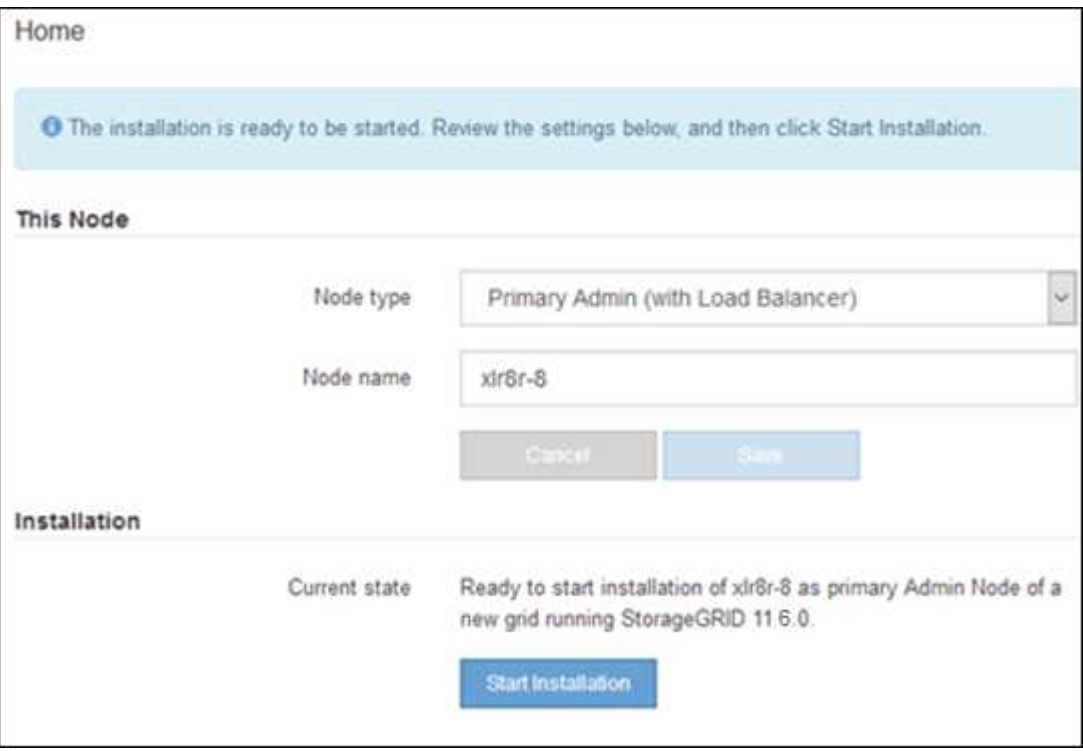

L'état actuel passe à « installation en cours » et la page installation du moniteur s'affiche.

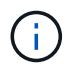

Si vous devez accéder manuellement à la page installation du moniteur, cliquez sur **installation du moniteur** dans la barre de menus.

# **Déployez une appliance de services en tant que passerelle ou nœud d'administration non primaire**

Lorsque vous déployez une appliance de services en tant que nœud de passerelle ou nœud d'administration non primaire, utilisez le programme d'installation de l'appliance StorageGRID inclus sur l'appliance.

#### **Avant de commencer**

- L'appliance a été installée dans un rack ou une armoire, connectée à vos réseaux et sous tension.
- Les liens réseau, les adresses IP et le remappage des ports (si nécessaire) ont été configurés pour le serveur à l'aide du programme d'installation de l'appliance StorageGRID.
- Le nœud d'administration principal du système StorageGRID a été déployé.
- Tous les sous-réseaux de réseau Grid répertoriés sur la page de configuration IP du programme d'installation de l'appliance StorageGRID ont été définis dans la liste de sous-réseaux de réseau de grille sur le nœud d'administration principal.
- Vous avez un ordinateur portable de service avec un ["navigateur web pris en charge".](https://docs.netapp.com/fr-fr/storagegrid-117/admin/web-browser-requirements.html)
- Vous connaissez l'adresse IP attribuée à l'appliance. Vous pouvez utiliser l'adresse IP de n'importe quel réseau StorageGRID connecté.

### **Description de la tâche**

Pour installer StorageGRID sur un nœud d'appliance de services :

- Vous spécifiez ou confirmez l'adresse IP du nœud d'administration principal et le nom du nœud d'appliance.
- Vous démarrez l'installation et attendez que le logiciel soit installé.

L'installation s'interrompt via les tâches d'installation du nœud de passerelle de l'appliance. Pour reprendre l'installation, connectez-vous au Grid Manager, approuvez tous les nœuds de la grille et terminez le processus d'installation de StorageGRID. L'installation d'un noeud d'administration non primaire ne nécessite pas votre approbation.

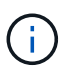

Ne déployez pas les appliances de services SG100 et SG1000 sur le même site. Cela peut entraîner des performances imprévisibles.

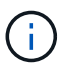

Si vous devez déployer plusieurs nœuds d'appliance à la fois, vous pouvez automatiser le processus d'installation. Voir ["Automatisez l'installation et la configuration de l'appliance".](https://docs.netapp.com/fr-fr/storagegrid-117/installconfig/automating-appliance-installation-and-configuration.html)

## **Étapes**

1. Ouvrez un navigateur et saisissez l'adresse IP de l'appliance.

## **https://***Controller\_IP***:8443**

La page d'accueil du programme d'installation de l'appliance StorageGRID s'affiche.

2. Dans la section connexion au noeud d'administration principal, déterminez si vous devez spécifier l'adresse IP du noeud d'administration principal.

Si vous avez déjà installé d'autres nœuds dans ce centre de données, le programme d'installation de l'appliance StorageGRID peut détecter automatiquement cette adresse IP, en supposant que le nœud d'administration principal, ou au moins un autre nœud de grille avec ADMIN\_IP configuré, soit présent sur le même sous-réseau.

3. Si cette adresse IP n'apparaît pas ou si vous devez la modifier, spécifiez l'adresse :

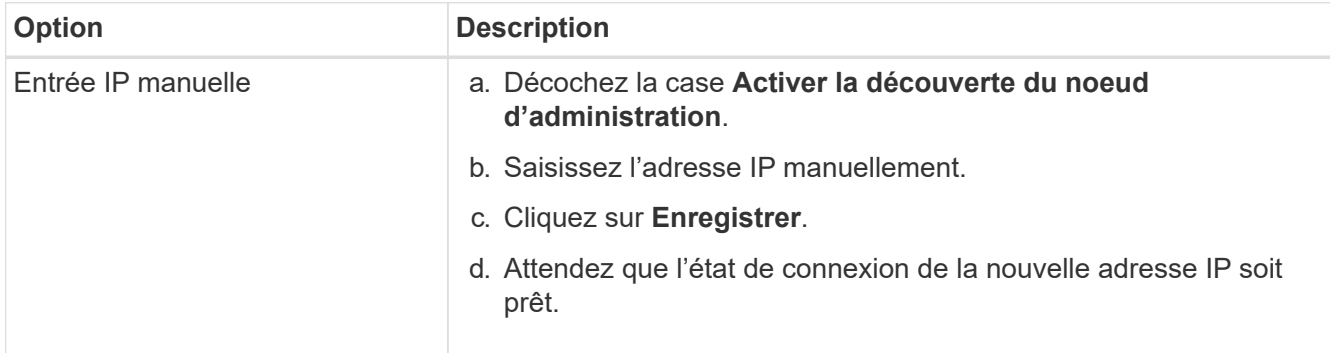

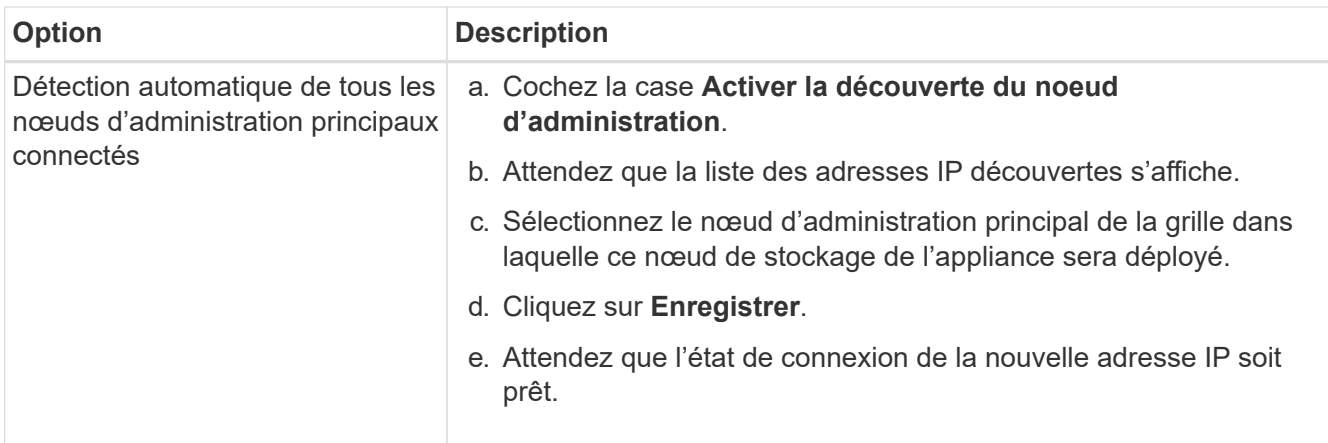

4. Dans le champ **Nom du nœud**, indiquez le nom du système que vous souhaitez utiliser pour ce nœud d'appliance, puis cliquez sur **Enregistrer**.

Le nom qui apparaît ici correspond au nom système du nœud de l'appliance. Les noms de système sont requis pour les opérations StorageGRID internes et ne peuvent pas être modifiés.

- 5. Si vous souhaitez installer une autre version du logiciel StorageGRID, procédez comme suit :
	- a. Téléchargez l'archive d'installation :

["Téléchargement NetApp : appliance StorageGRID"](https://mysupport.netapp.com/site/products/all/details/storagegrid-appliance/downloads-tab)

- b. Extrayez l'archive.
- c. Dans le programme d'installation de l'appliance StorageGRID, sélectionnez **Avancé** > **Télécharger le logiciel StorageGRID**.
- d. Cliquez sur **Supprimer** pour supprimer le progiciel actuel.

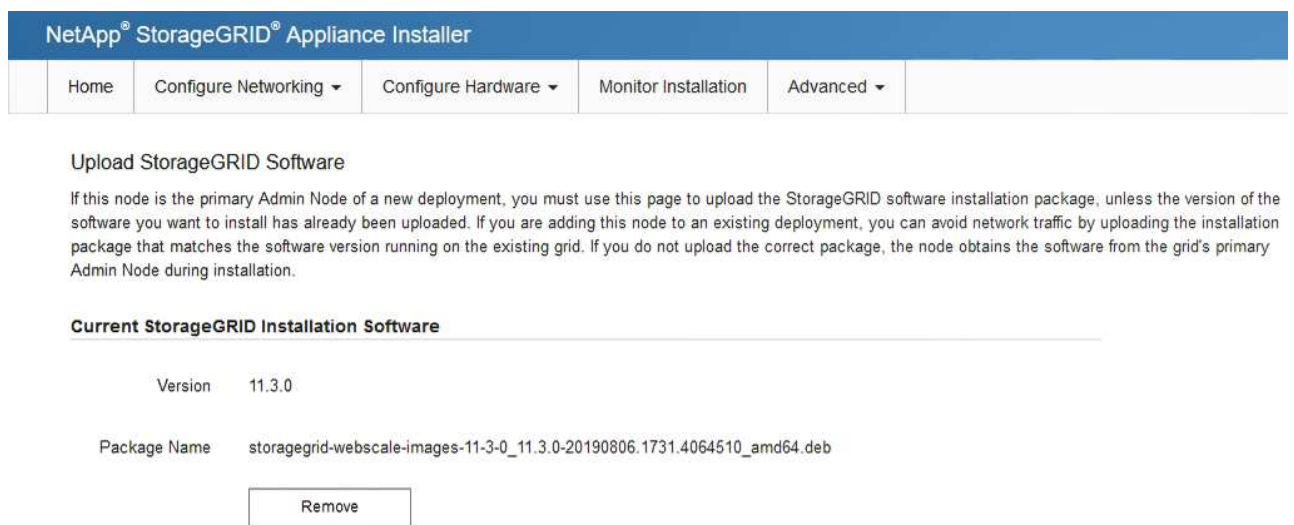

e. Cliquez sur **Parcourir** pour le progiciel que vous avez téléchargé et extrait, puis cliquez sur **Parcourir** pour le fichier de somme de contrôle.

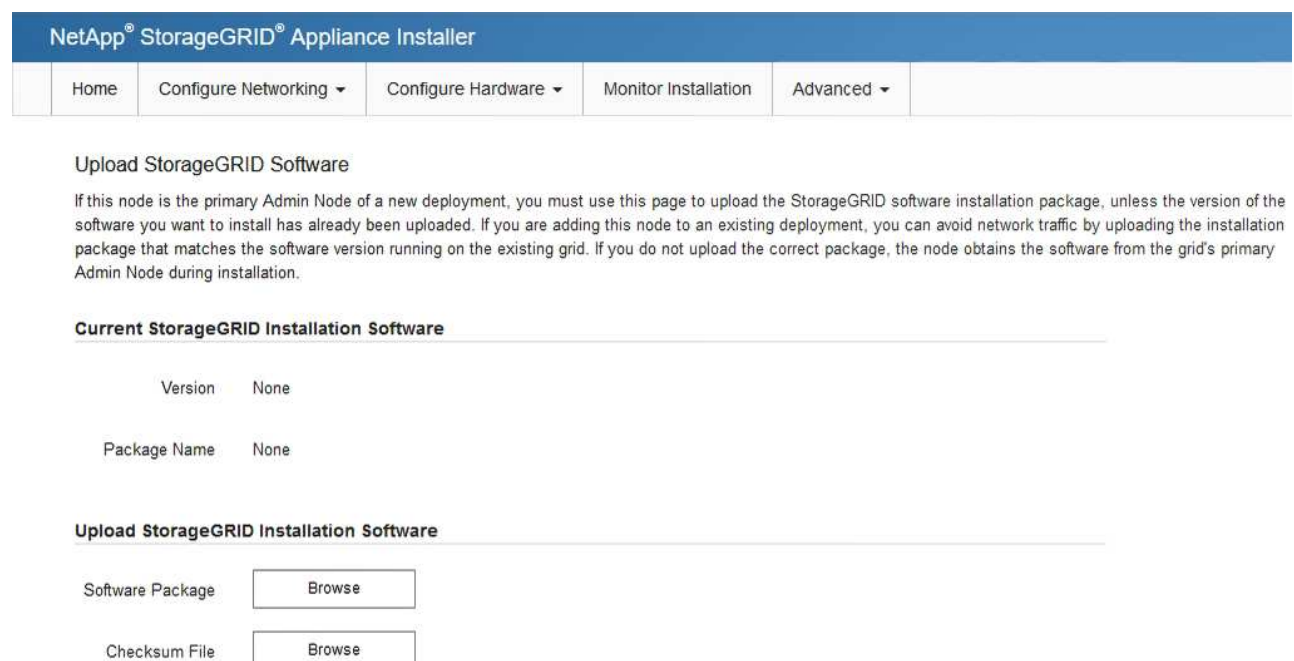

- f. Sélectionnez **Accueil** pour revenir à la page d'accueil.
- 6. Dans la section installation, vérifiez que l'état actuel est « prêt à démarrer l'installation de *node name* Dans le grid avec le nœud d'administration principal *admin\_ip* " Et que le bouton **Start installation** est activé.

Si le bouton **Start installation** n'est pas activé, vous devrez peut-être modifier la configuration réseau ou les paramètres de port. Pour obtenir des instructions, reportez-vous aux instructions d'entretien de votre appareil.

7. Dans la page d'accueil du programme d'installation de l'appliance StorageGRID, cliquez sur **Démarrer l'installation**.

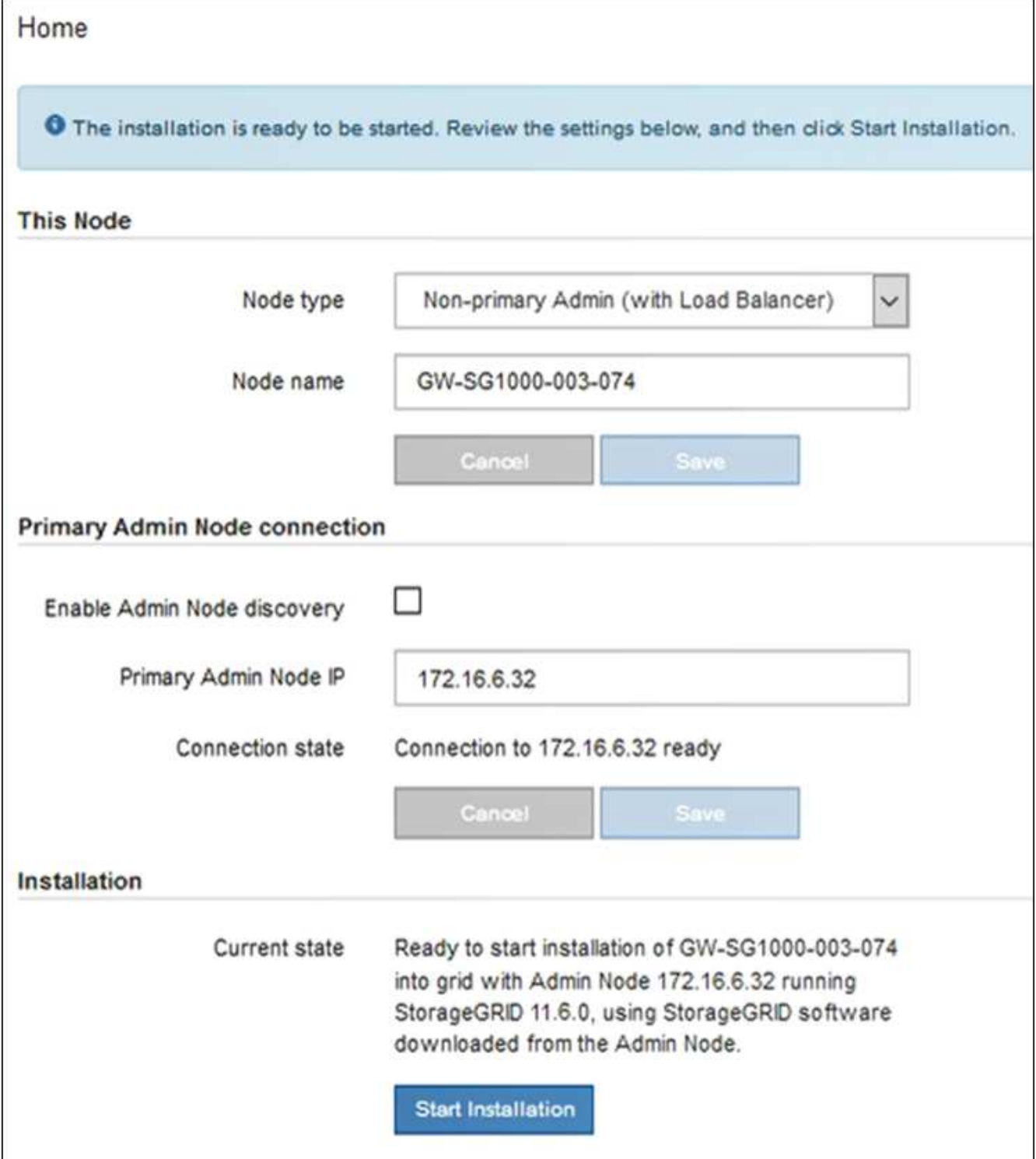

L'état actuel passe à « installation en cours » et la page installation du moniteur s'affiche.

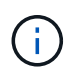

Si vous devez accéder manuellement à la page installation du moniteur, cliquez sur **installation du moniteur** dans la barre de menus.

8. Si votre grid inclut plusieurs nœuds d'appliance, répétez les étapes précédentes pour chaque appliance.

# <span id="page-12-0"></span>**Surveiller l'installation de l'appareil**

Le programme d'installation de l'appliance StorageGRID indique l'état jusqu'à ce que l'installation soit terminée. Une fois l'installation du logiciel terminée, l'appliance est redémarrée.

#### **Appliance de stockage**

1. Pour contrôler la progression de l'installation, cliquez sur **Monitor installation**.

La page installation du moniteur affiche la progression de l'installation.

Monitor Installation

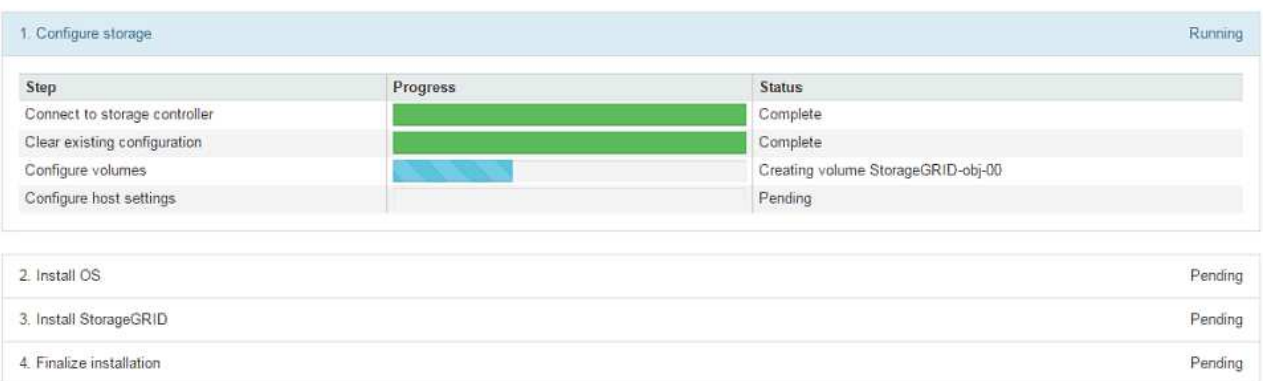

La barre d'état bleue indique la tâche en cours. Les barres d'état vertes indiquent que les tâches ont été effectuées avec succès.

Ť.

Le programme d'installation s'assure que les tâches terminées lors d'une installation précédente ne sont pas réexécutées. Si vous exécutez à nouveau une installation, toutes les tâches qui n'ont pas besoin d'être réexécutées s'affichent avec une barre d'état verte et un état de « `barrét' ».

2. Passez en revue la progression des deux premières étapes d'installation.

#### **1. Configurer le stockage**

Au cours de cette étape, le programme d'installation se connecte au contrôleur de stockage, efface toute configuration existante, crée des RAID en fonction du mode RAID configuré, alloue des volumes pour le logiciel StorageGRID et le stockage de données d'objet, et configure les paramètres de l'hôte.

#### **2. Installez OS**

Au cours de cette étape, le programme d'installation copie l'image du système d'exploitation de base pour StorageGRID sur l'appliance.

3. Continuez à surveiller la progression de l'installation jusqu'à ce que l'étape **installer StorageGRID** s'arrête et qu'un message s'affiche sur la console intégrée, vous invitant à approuver ce nœud sur le nœud d'administration à l'aide du gestionnaire de grille. Passez à l'étape suivante.

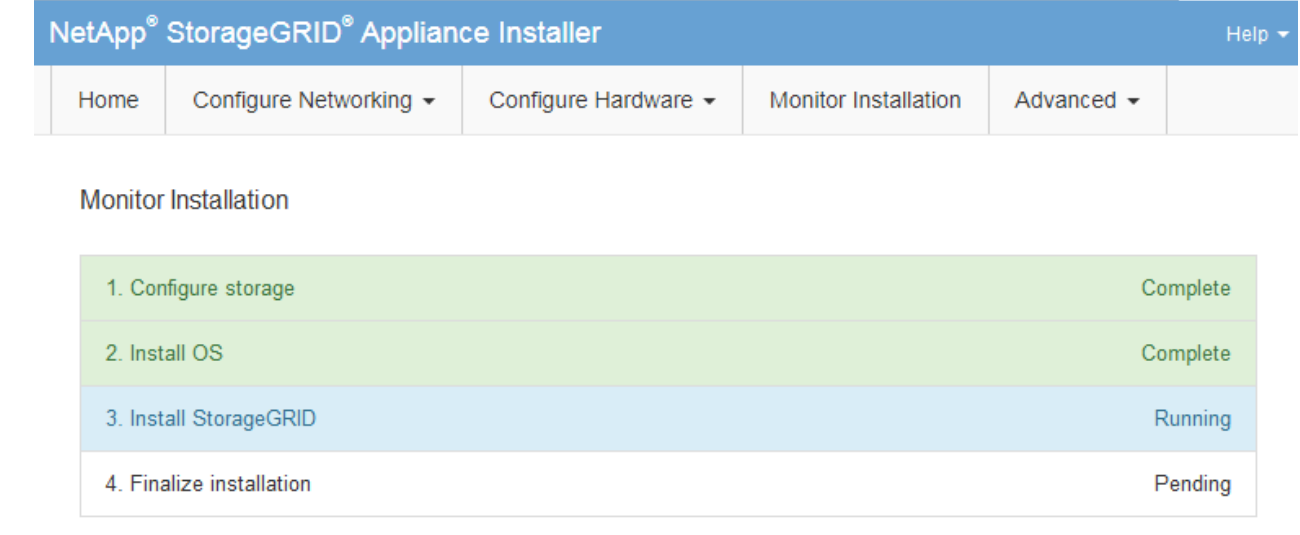

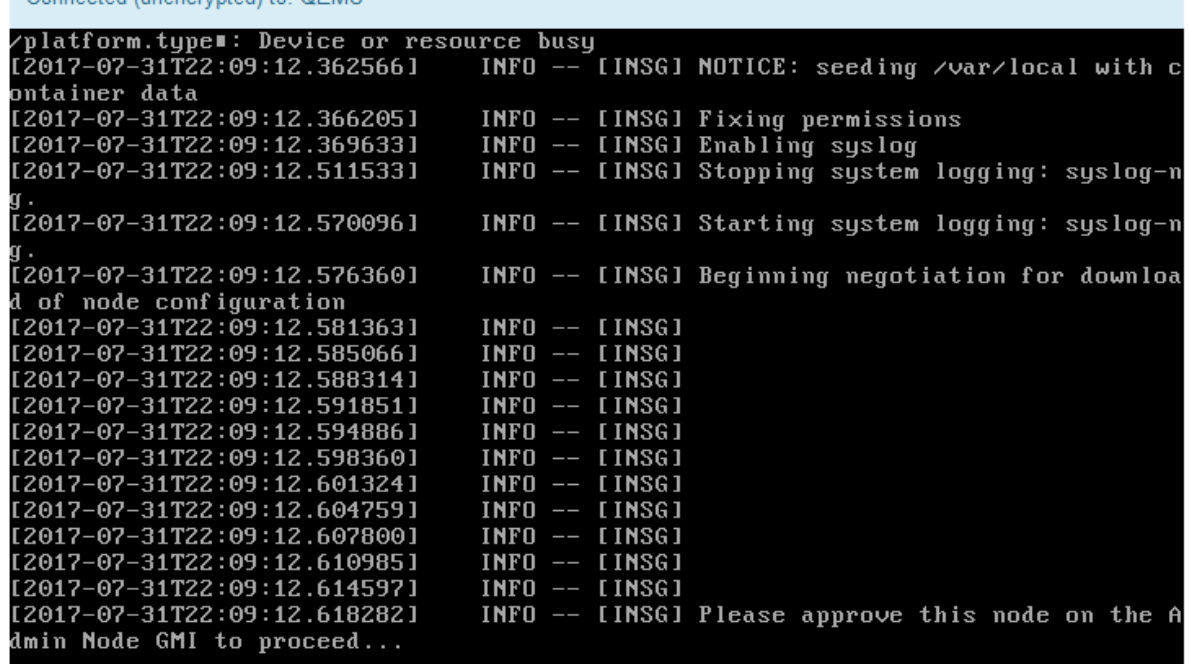

4. Accédez au Grid Manager du nœud administrateur principal, approuvez le nœud de stockage en attente et terminez le processus d'installation de StorageGRID.

Lorsque vous cliquez sur **Install** dans Grid Manager, l'étape 3 se termine et l'étape 4, **Finalisation installation**, commence. Une fois l'étape 4 terminée, le contrôleur est redémarré.

#### **Appliance de services**

Connected (unencrypted) to: OEMU

1. Pour contrôler la progression de l'installation, cliquez sur **Monitor installation** dans la barre de menus.

La page installation du moniteur affiche la progression de l'installation.

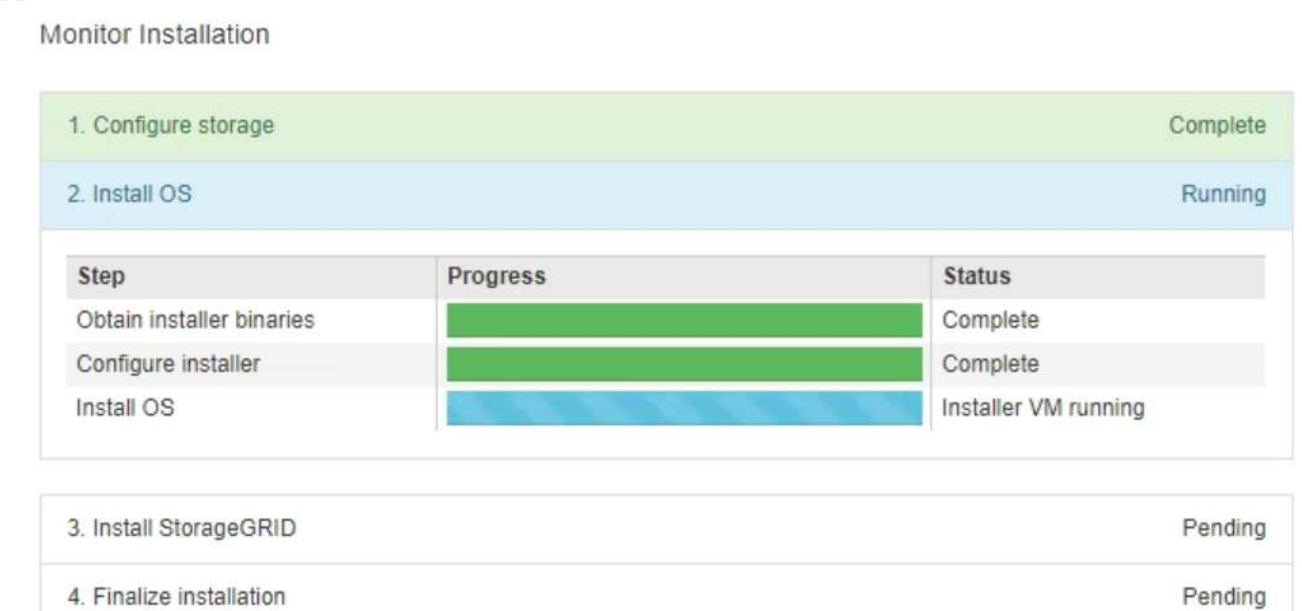

La barre d'état bleue indique la tâche en cours. Les barres d'état vertes indiquent que les tâches ont été effectuées avec succès.

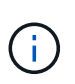

Le programme d'installation s'assure que les tâches terminées lors d'une installation précédente ne sont pas réexécutées. Si vous exécutez à nouveau une installation, toutes les tâches qui n'ont pas besoin d'être réexécutées s'affichent avec une barre d'état verte et un état de « `barrét' ».

2. Passez en revue l'état d'avancement des deux premières étapes d'installation.

#### ◦ **1. Configurer le stockage**

Au cours de cette étape, le programme d'installation efface toute configuration existante des lecteurs de l'appliance et configure les paramètres de l'hôte.

### ◦ **2. Installez OS**

Au cours de cette étape, le programme d'installation copie l'image du système d'exploitation de base pour StorageGRID sur l'appliance.

- 3. Continuez à surveiller la progression de l'installation jusqu'à ce que l'un des processus suivants se produise :
	- Pour tous les nœuds d'appliance à l'exception du nœud d'administration principal, l'étape installer StorageGRID s'interrompt et un message s'affiche sur la console intégrée, vous invitant à approuver ce nœud sur le nœud d'administration à l'aide de Grid Manager. Passez à l'étape suivante.
	- Pour l'installation du nœud d'administration principal de l'appliance, il n'est pas nécessaire d'approuver le nœud. L'appliance est redémarrée. Vous pouvez passer à l'étape suivante.

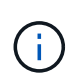

Lors de l'installation d'un nœud d'administration principal de l'appliance, une cinquième phase s'affiche (voir l'exemple de capture d'écran montrant quatre phases). Si la cinquième phase est en cours pendant plus de 10 minutes, actualisez manuellement la page Web.

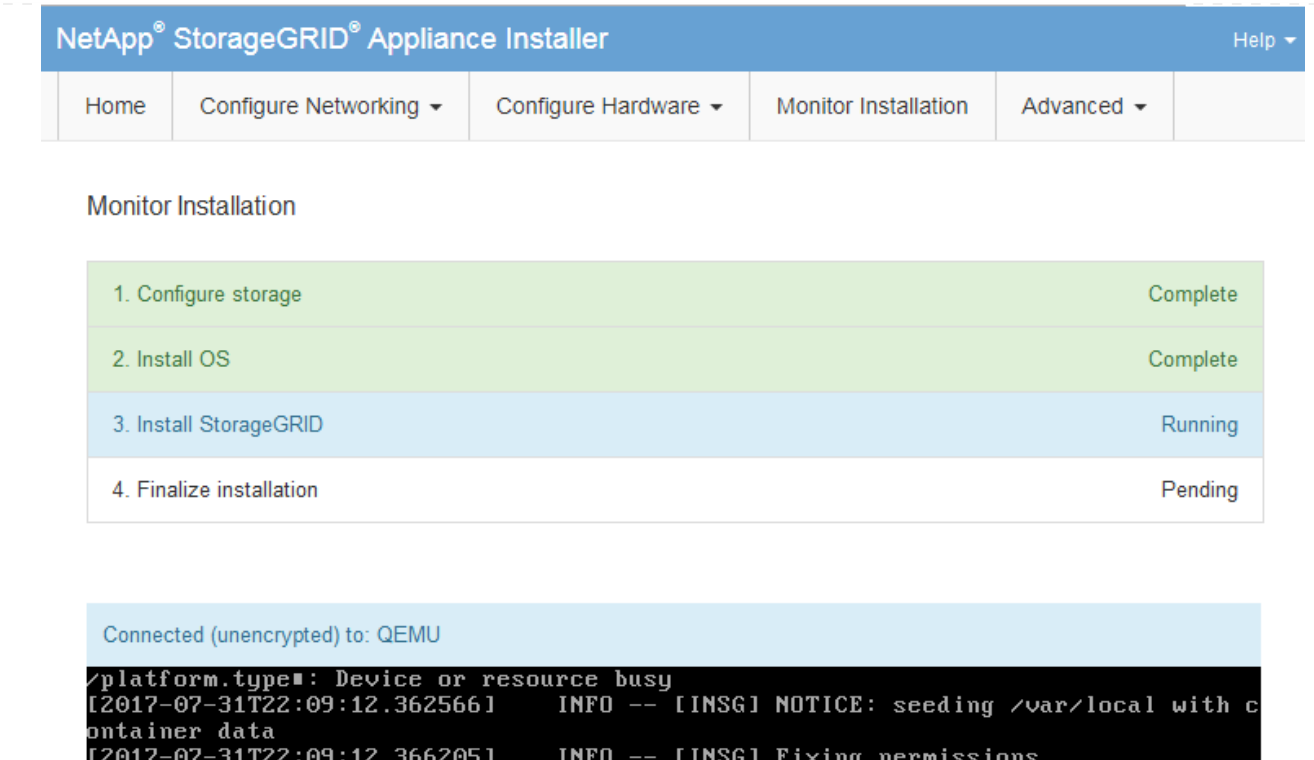

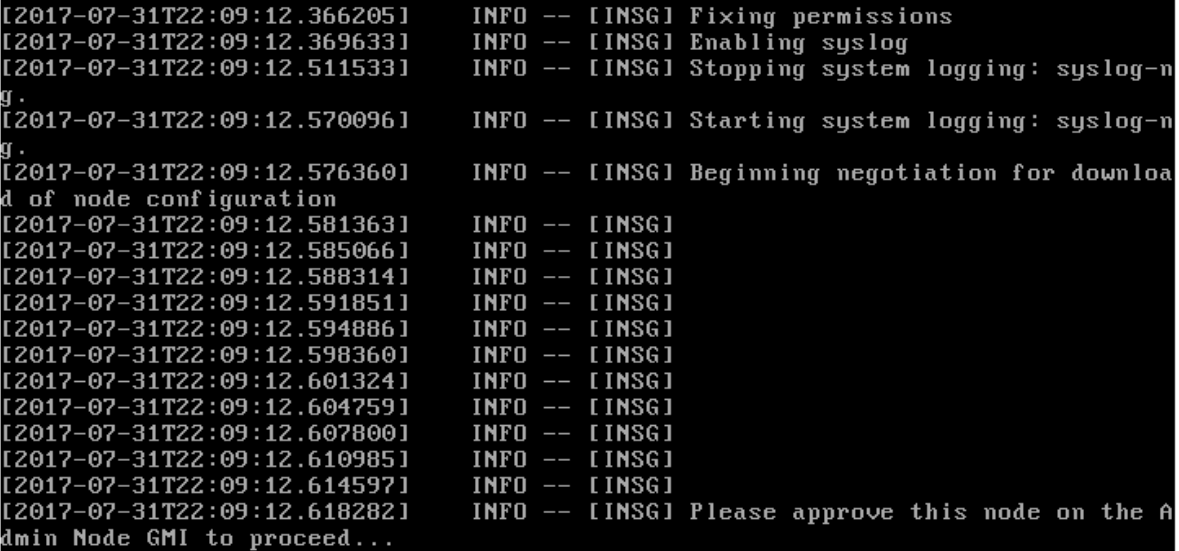

4. Accédez au Grid Manager du nœud administrateur principal, approuvez le nœud de grille en attente et terminez le processus d'installation de StorageGRID.

Lorsque vous cliquez sur **Install** dans Grid Manager, l'étape 3 se termine et l'étape 4, **Finalisation installation**, commence. Une fois l'étape 4 terminée, l'appareil est redémarré.

# <span id="page-16-0"></span>**Redémarrez l'appliance pendant que le programme d'installation de l'appliance StorageGRID est en cours d'exécution**

Vous devrez peut-être redémarrer l'appliance pendant l'exécution du programme d'installation de l'appliance StorageGRID. Par exemple, vous devrez peut-être

redémarrer l'appliance si l'installation échoue.

### **Description de la tâche**

Cette procédure s'applique uniquement lorsque le serveur exécute le programme d'installation de l'appliance StorageGRID. Une fois l'installation terminée, cette étape ne fonctionne plus car le programme d'installation de l'appliance StorageGRID n'est plus disponible.

## **Étapes**

- 1. Dans le programme d'installation de l'appliance StorageGRID, cliquez sur **Avancé** > **redémarrer le contrôleur**, puis sélectionnez l'une des options suivantes :
	- Sélectionnez **Reboot dans StorageGRID** pour redémarrer le contrôleur avec le noeud qui rejoint la grille. Sélectionnez cette option si vous avez terminé de travailler en mode maintenance et que vous êtes prêt à rétablir le fonctionnement normal du nœud.
	- Sélectionnez **redémarrer en mode maintenance** pour redémarrer le contrôleur avec le nœud restant en mode de maintenance. (Cette option n'est disponible que lorsque le contrôleur est en mode de maintenance.) Sélectionnez cette option si des opérations de maintenance supplémentaires doivent être effectuées sur le nœud avant de rejoindre la grille.

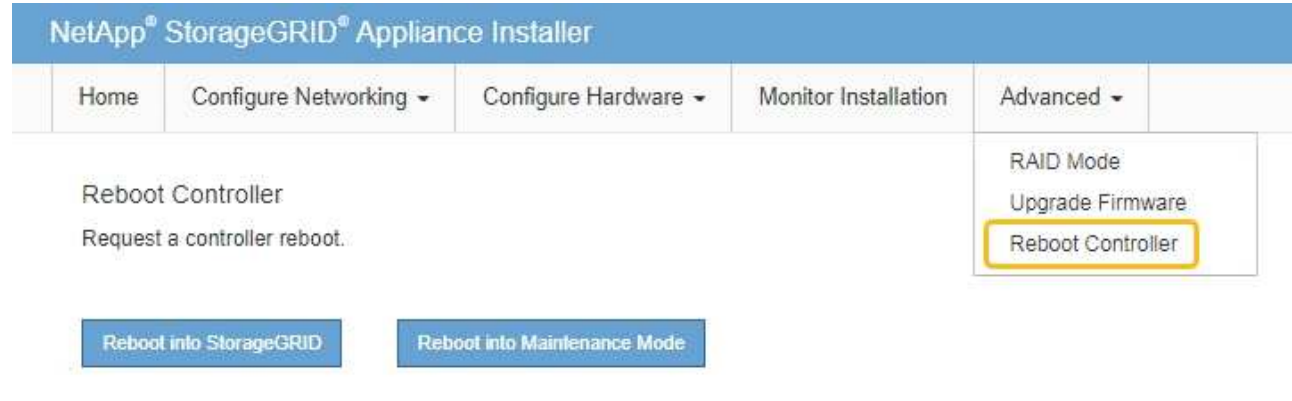

L'appliance est redémarrée.

# <span id="page-17-0"></span>**Dépannage de l'installation matérielle (SGF6112)**

Si vous rencontrez des problèmes lors de l'installation, il peut s'avérer utile de consulter les informations de dépannage relatives à la configuration du matériel et aux problèmes de connectivité.

# <span id="page-17-1"></span>**Afficher les codes de démarrage (SGF6112)**

Lorsque vous mettez l'appliance sous tension, le contrôleur BMC consigne une série de codes de démarrage. Vous pouvez afficher ces codes sur une console graphique connectée au port de gestion BMC.

### **Avant de commencer**

• Vous savez comment accéder au tableau de bord BMC.

• Si vous souhaitez utiliser Serial-over-LAN (sol), vous avez de l'expérience avec les applications de console IPMI sol.

## **Étapes**

1. Sélectionnez l'une des méthodes suivantes pour afficher les codes de démarrage du contrôleur de l'appliance et rassemblez l'équipement requis.

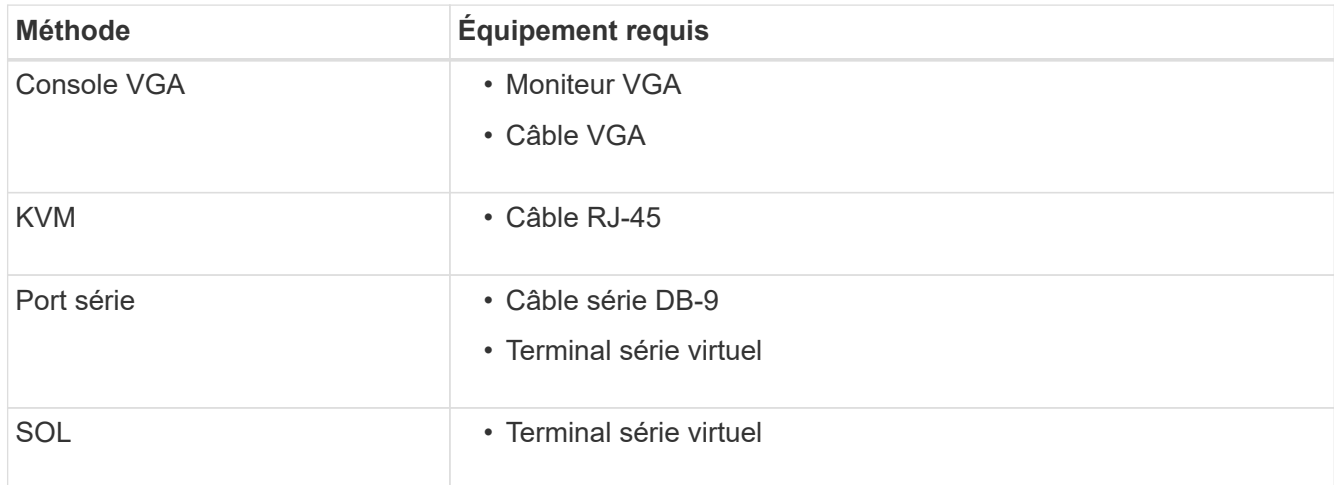

- 2. Si vous utilisez une console VGA, procédez comme suit :
	- a. Connectez un moniteur compatible VGA au port VGA situé à l'arrière de l'appareil.
	- b. Afficher les codes affichés sur le moniteur.
- 3. Si vous utilisez BMC KVM, effectuez les opérations suivantes :
	- a. Connectez-vous au port de gestion du contrôleur BMC et connectez-vous à l'interface Web du contrôleur BMC.
	- b. Sélectionnez **télécommande**.
	- c. Lancez le KVM.
	- d. Afficher les codes sur le moniteur virtuel.
- 4. Si vous utilisez un port série et un terminal, effectuez les opérations suivantes :
	- a. Connectez-vous au port USB série situé à l'arrière de l'appareil.
	- b. Utiliser les paramètres 115200 8-N-1.
	- c. Afficher les codes imprimés sur le terminal série.
- 5. Si vous utilisez sol, effectuez les opérations suivantes :
	- a. Connectez-vous au sol IPMI à l'aide de l'adresse IP du BMC et des informations d'identification de connexion.

ipmitool -I lanplus -H *BMC\_Port\_IP* -U admin -P *Password* sol activate

- b. Afficher les codes sur le terminal série virtuel.
- 6. Utilisez le tableau pour rechercher les codes de votre appareil.

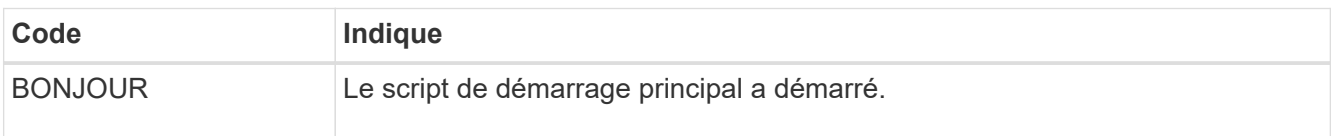

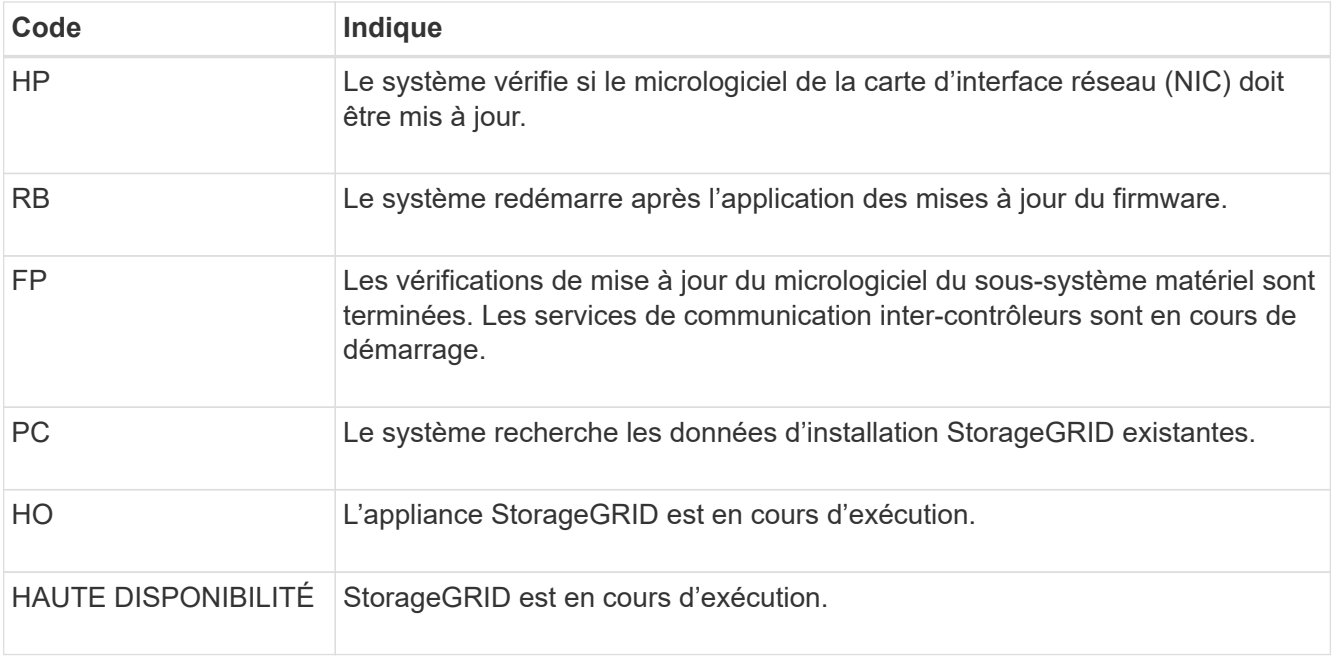

### **Informations associées**

["Accéder à l'interface BMC"](https://docs.netapp.com/fr-fr/storagegrid-117/installconfig/accessing-bmc-interface.html)

# <span id="page-19-0"></span>**Afficher les codes d'erreur (SGF6112)**

Si une erreur matérielle se produit lors du démarrage de l'appliance, le contrôleur BMC consigne un code d'erreur. Si nécessaire, vous pouvez afficher ces codes d'erreur à l'aide de l'interface BMC, puis travailler avec le support technique pour résoudre le problème.

### **Avant de commencer**

• Vous savez comment accéder au tableau de bord BMC.

#### **Étapes**

- 1. Dans le tableau de bord BMC, sélectionnez **Code POST BIOS**.
- 2. Passez en revue les informations affichées pour le code actuel et le code précédent.

Si l'un des codes d'erreur suivants s'affiche, contactez le support technique pour résoudre le problème.

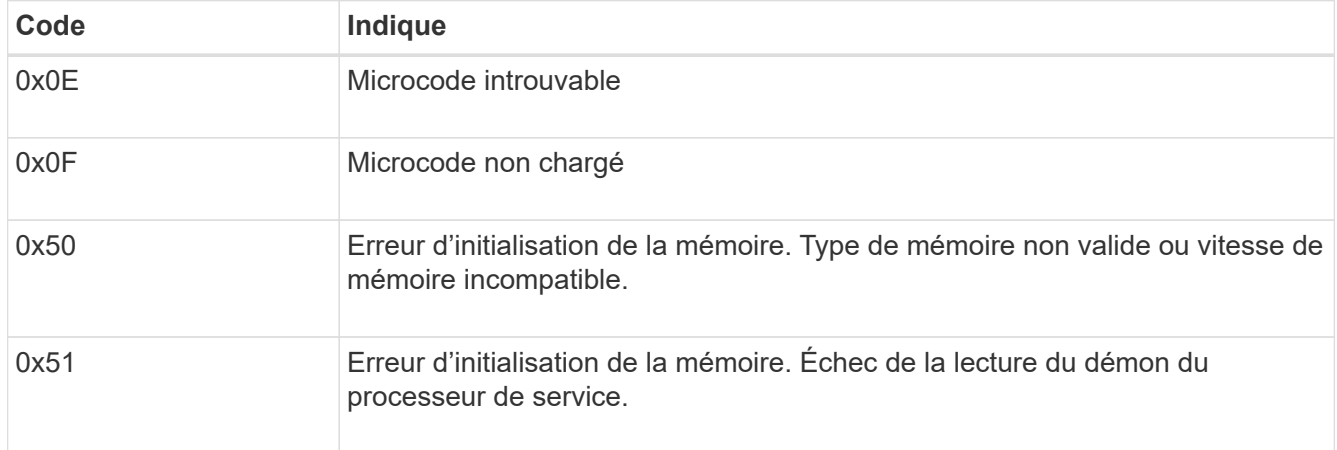

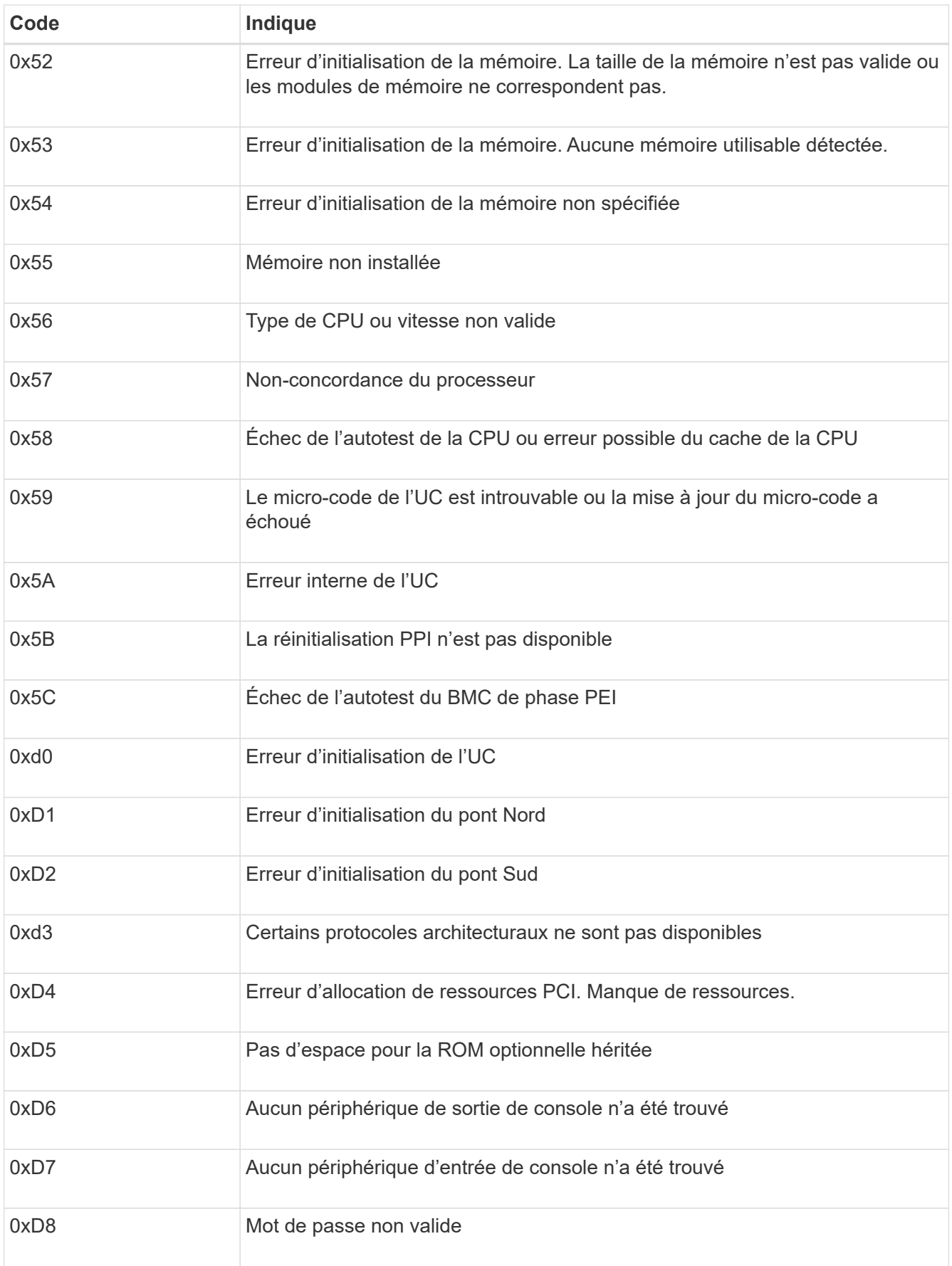

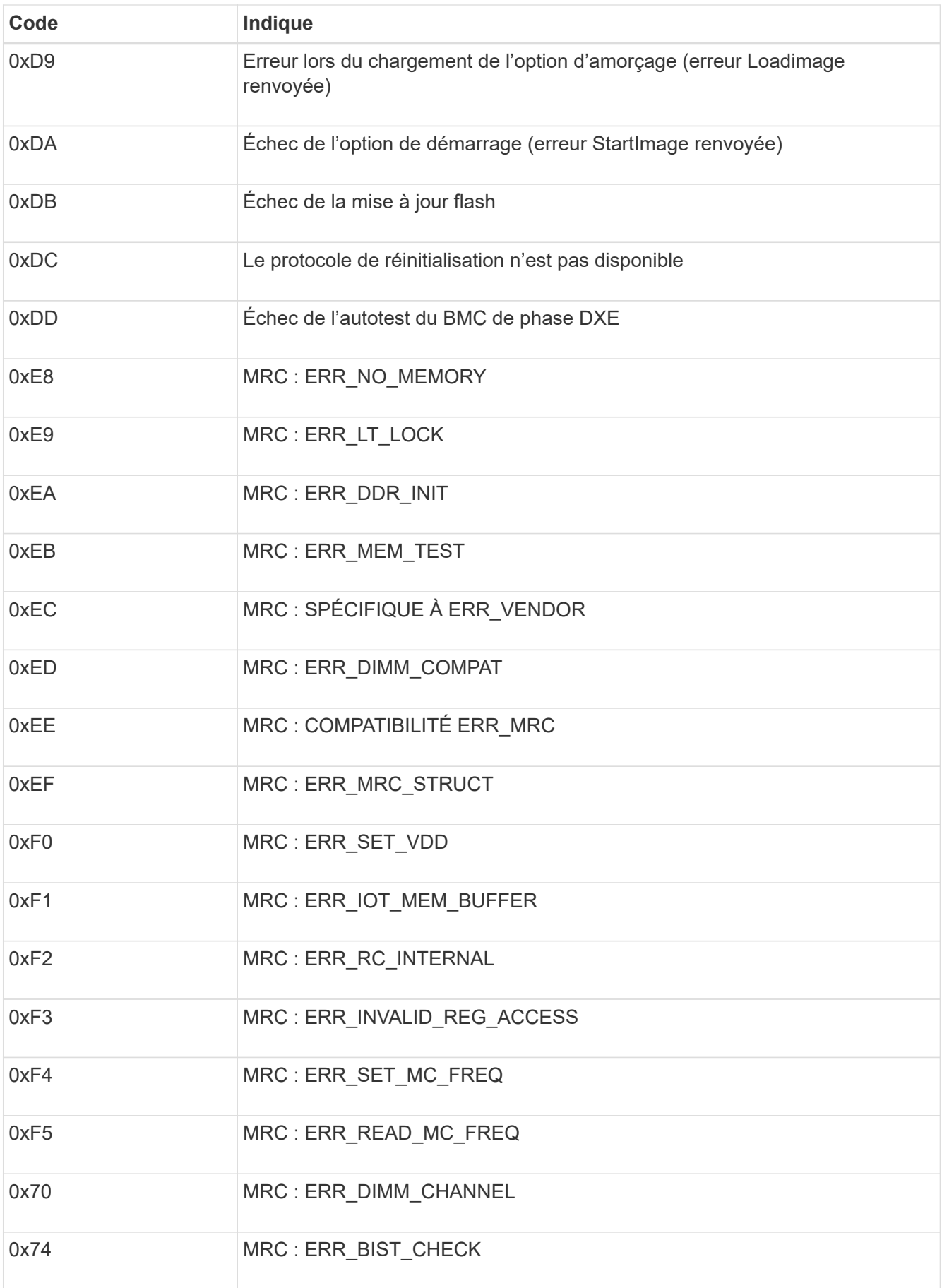

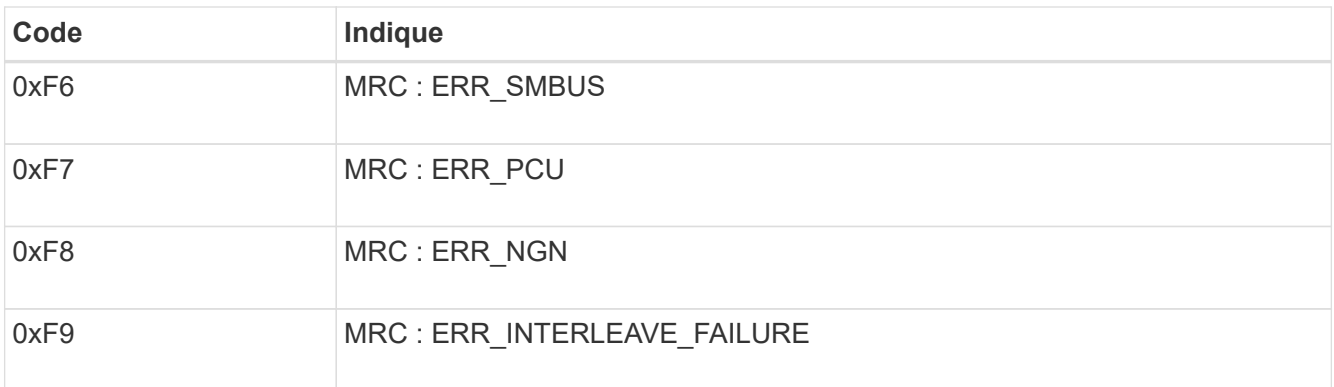

# **La configuration matérielle semble se bloquer (SGF6112)**

Il se peut que le programme d'installation de l'appliance StorageGRID ne soit pas disponible si des défauts matériels ou des erreurs de câblage empêchent l'appliance de terminer son processus de démarrage.

# **Étapes**

- 1. Examinez les voyants de l'appareil, ainsi que les codes de démarrage et d'erreur affichés dans le contrôleur BMC.
- 2. Si vous avez besoin d'aide pour résoudre un problème, contactez le support technique.

# **Informations associées**

- ["Afficher les codes de démarrage \(SGF6112\)"](#page-17-1)
- ["Afficher les codes d'erreur \(SGF6112\)"](#page-19-0)

# **Résolution des problèmes de connexion (SGF6112)**

Si vous rencontrez des problèmes de connexion lors de l'installation de l'appliance StorageGRID, vous devez effectuer les actions correctives indiquées.

# **Connexion à l'appareil impossible**

Si vous ne parvenez pas à vous connecter à l'appliance de services, il se peut qu'il y ait un problème de réseau ou que l'installation matérielle n'ait pas été effectuée correctement.

# **Étapes**

- 1. Essayez d'envoyer une requête ping à l'appareil à l'aide de l'adresse IP de l'appareil : **ping** *appliance\_IP*
- 2. Si vous ne recevez aucune réponse de la commande ping, confirmez que vous utilisez la bonne adresse IP.

Vous pouvez utiliser l'adresse IP de l'appliance sur le réseau Grid, le réseau Admin ou le réseau client.

- 3. Si l'adresse IP est correcte, vérifiez le câblage de l'appliance, les émetteurs-récepteurs QSFP ou SFP et la configuration du réseau.
- 4. Si l'accès physique à l'appareil est disponible, vous pouvez utiliser une connexion directe à l'adresse IP locale de liaison permanente 169.254.0.1 pour vérifier la configuration de la mise en réseau du contrôleur et la mettre à jour si nécessaire. Pour obtenir des instructions détaillées, reportez-vous à l'étape

2 de la section ["Accédez au programme d'installation de l'appliance StorageGRID"](https://docs.netapp.com/fr-fr/storagegrid-117/installconfig/accessing-storagegrid-appliance-installer.html).

Si ce n'est pas le cas, contactez le support technique.

- 5. Si la commande ping a réussi, ouvrez un navigateur Web.
- 6. Entrez l'URL du programme d'installation de l'appliance StorageGRID : **https://***appliances\_controller\_IP***:8443**

La page d'accueil s'affiche.

# <span id="page-23-0"></span>**Dépannage de l'installation matérielle (SG6000 ou SG5700)**

Si vous rencontrez des problèmes lors de l'installation, il peut s'avérer utile de consulter les informations de dépannage relatives à la configuration du matériel et aux problèmes de connectivité.

# <span id="page-23-1"></span>**Afficher les codes de démarrage (contrôleur SG6000-CN)**

Lorsque vous mettez l'appareil sous tension, le contrôleur BMC consigne une série de codes de démarrage pour le contrôleur SG6000-CN. Vous pouvez afficher ces codes de plusieurs façons.

#### **Avant de commencer**

- Vous savez comment accéder au tableau de bord BMC.
- Si vous souhaitez utiliser Serial-over-LAN (sol), vous avez de l'expérience avec les applications de console IPMI sol.

### **Étapes**

1. Sélectionnez l'une des méthodes suivantes pour afficher les codes de démarrage du contrôleur de l'appliance et rassemblez l'équipement requis.

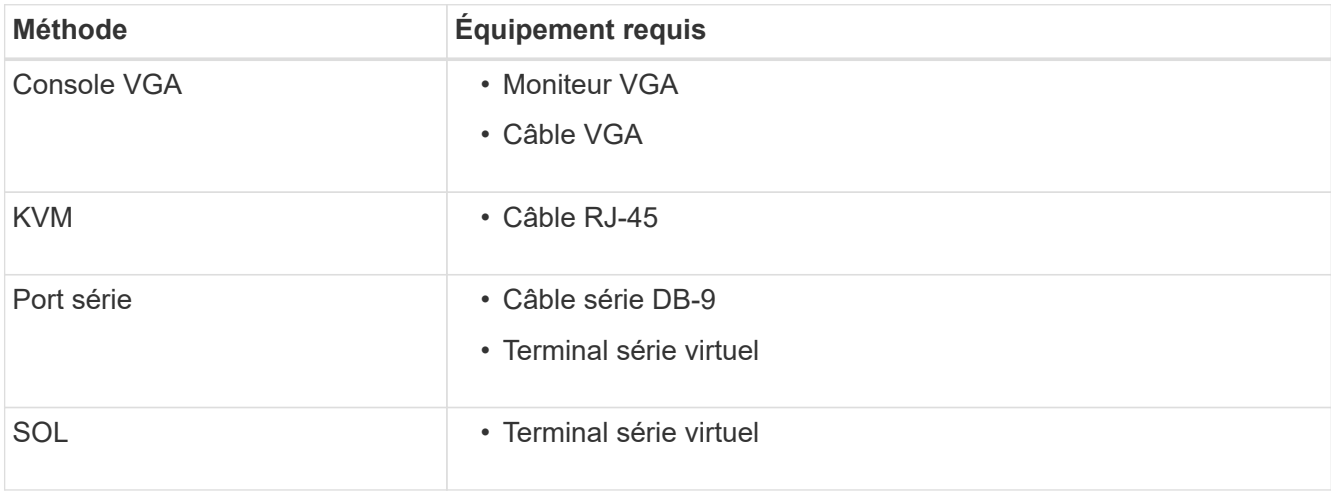

- 2. Si vous utilisez une console VGA, procédez comme suit :
	- a. Connectez un moniteur compatible VGA au port VGA situé à l'arrière de l'appareil.
	- b. Afficher les codes affichés sur le moniteur.
- 3. Si vous utilisez BMC KVM, effectuez les opérations suivantes :
	- a. Connectez-vous au port de gestion du contrôleur BMC et connectez-vous à l'interface Web du contrôleur BMC.
	- b. Sélectionnez **télécommande**.
	- c. Lancez le KVM.
	- d. Afficher les codes sur le moniteur virtuel.
- 4. Si vous utilisez un port série et un terminal, effectuez les opérations suivantes :
	- a. Connectez-vous au port série DB-9 situé à l'arrière de l'appareil.
	- b. Utiliser les paramètres 115200 8-N-1.
	- c. Afficher les codes imprimés sur le terminal série.
- 5. Si vous utilisez sol, effectuez les opérations suivantes :
	- a. Connectez-vous au sol IPMI à l'aide de l'adresse IP du BMC et des informations d'identification de connexion.

ipmitool -I lanplus -H *BMC\_Port\_IP* -U admin -P *Password* sol activate

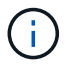

Dans certains cas, le nom d'utilisateur par défaut peut être root au lieu de admin.

- a. Afficher les codes sur le terminal série virtuel.
- 6. Utilisez le tableau pour rechercher les codes de votre appareil.

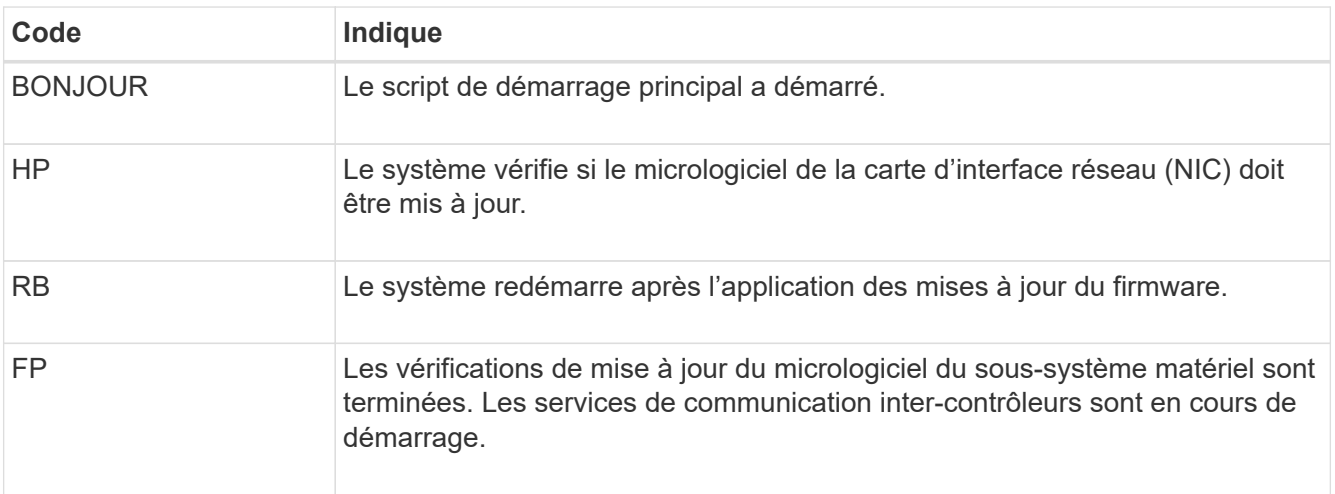

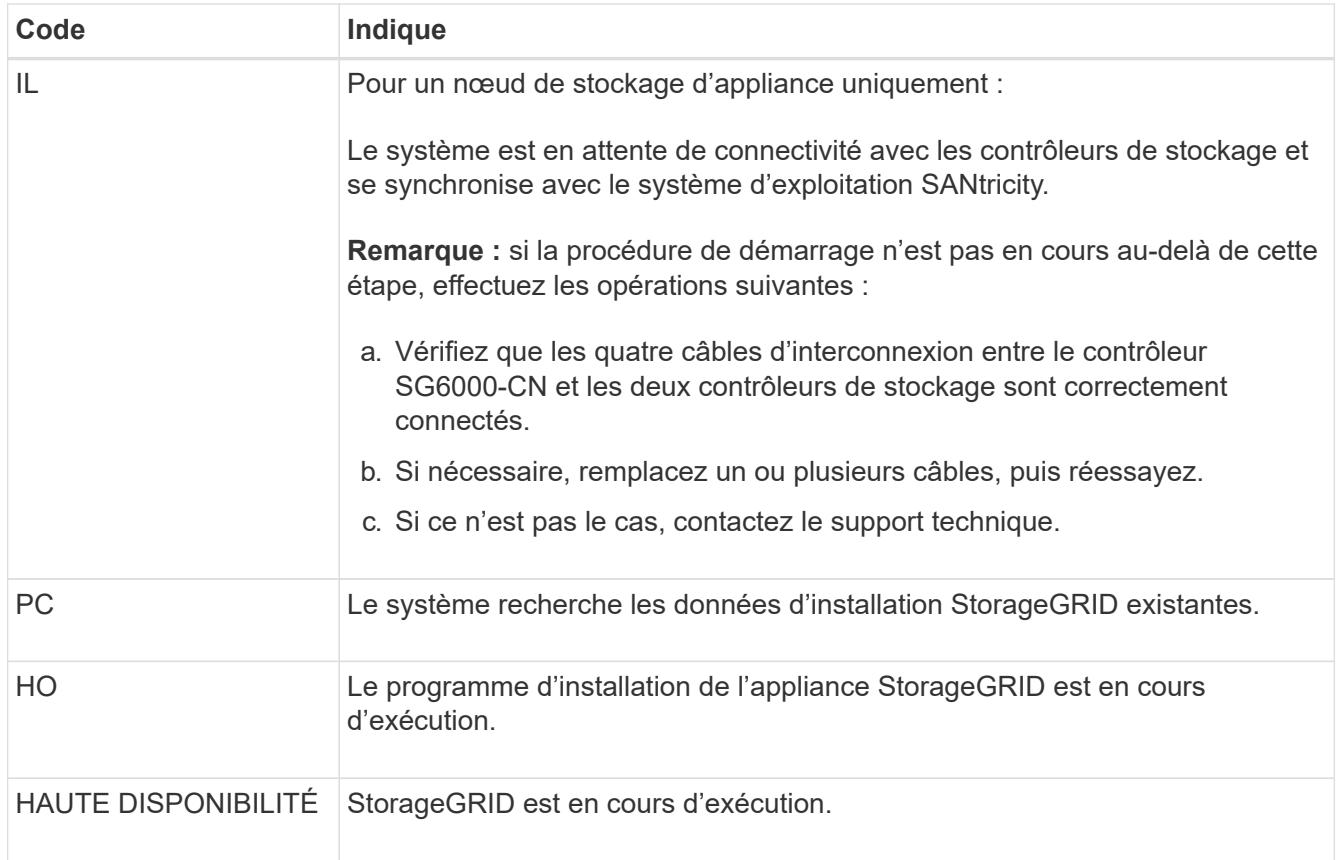

# <span id="page-25-0"></span>**Afficher les codes d'erreur (contrôleur SG6000-CN)**

Si une erreur matérielle se produit lors du démarrage du contrôleur SG6000-CN, le contrôleur BMC consigne un code d'erreur. Si nécessaire, vous pouvez afficher ces codes d'erreur à l'aide de l'interface BMC, puis travailler avec le support technique pour résoudre le problème.

## **Avant de commencer**

• Vous savez comment accéder au tableau de bord BMC.

### **Étapes**

- 1. Dans le tableau de bord BMC, sélectionnez **Code POST BIOS**.
- 2. Passez en revue les informations affichées pour le code actuel et le code précédent.

Si l'un des codes d'erreur suivants s'affiche, contactez le support technique pour résoudre le problème.

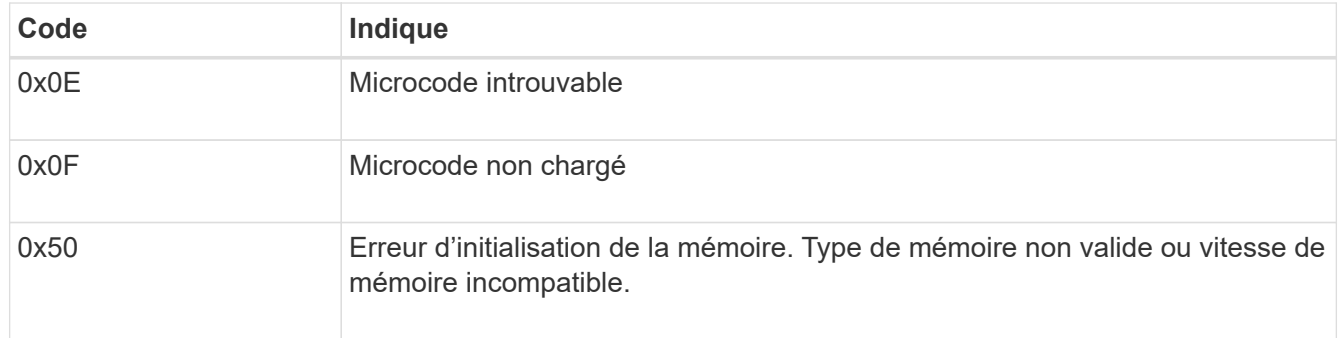

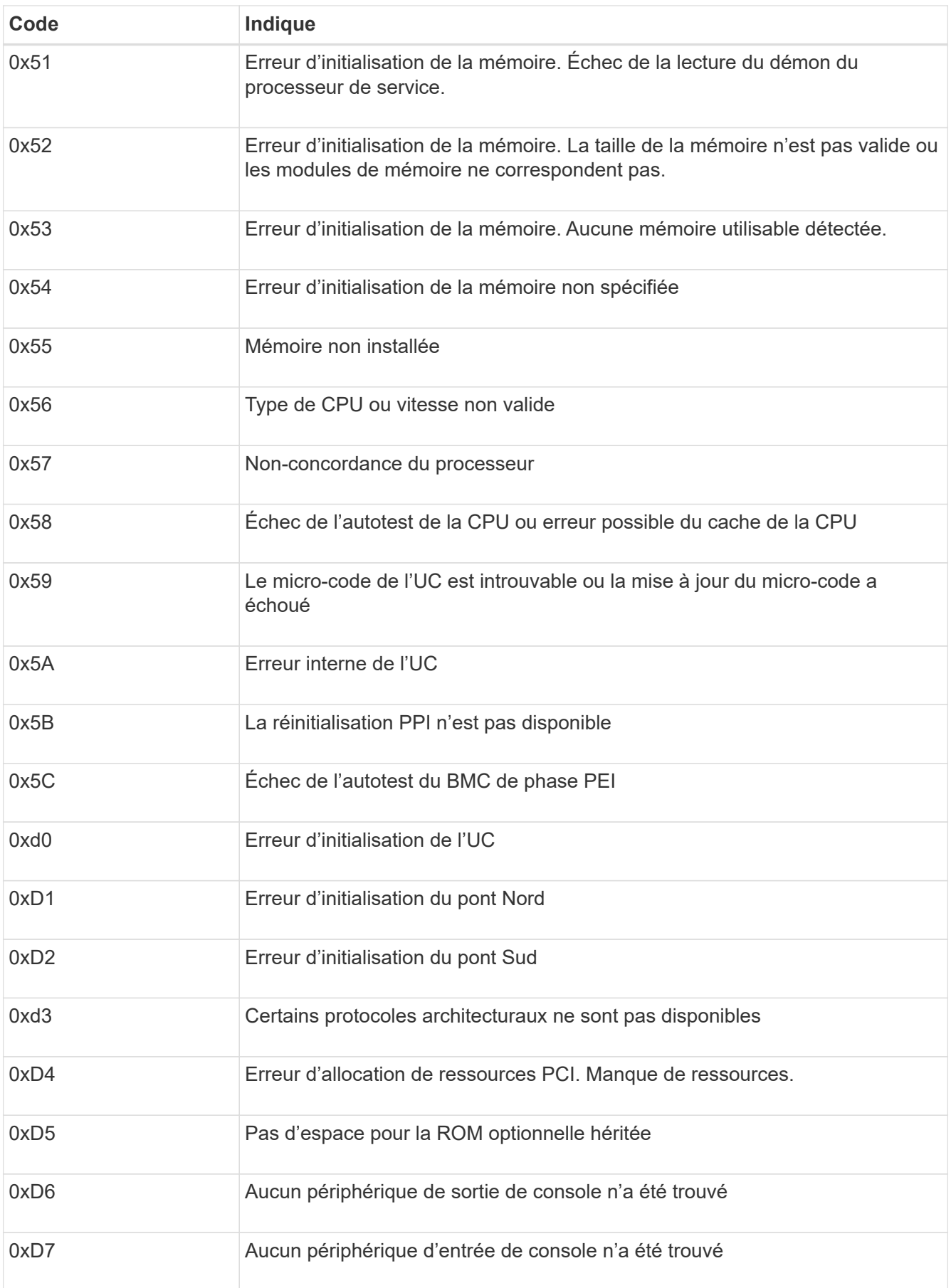

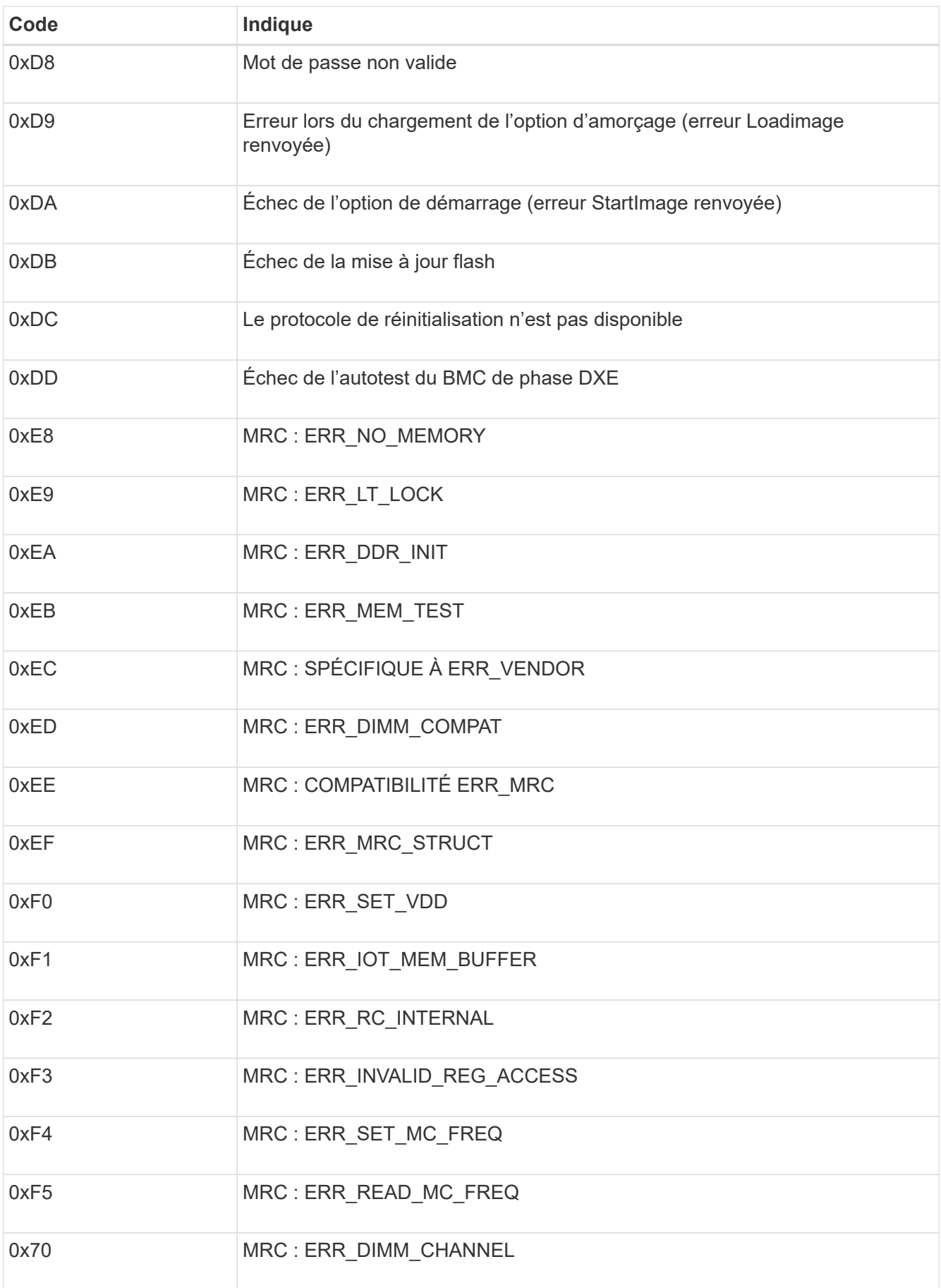

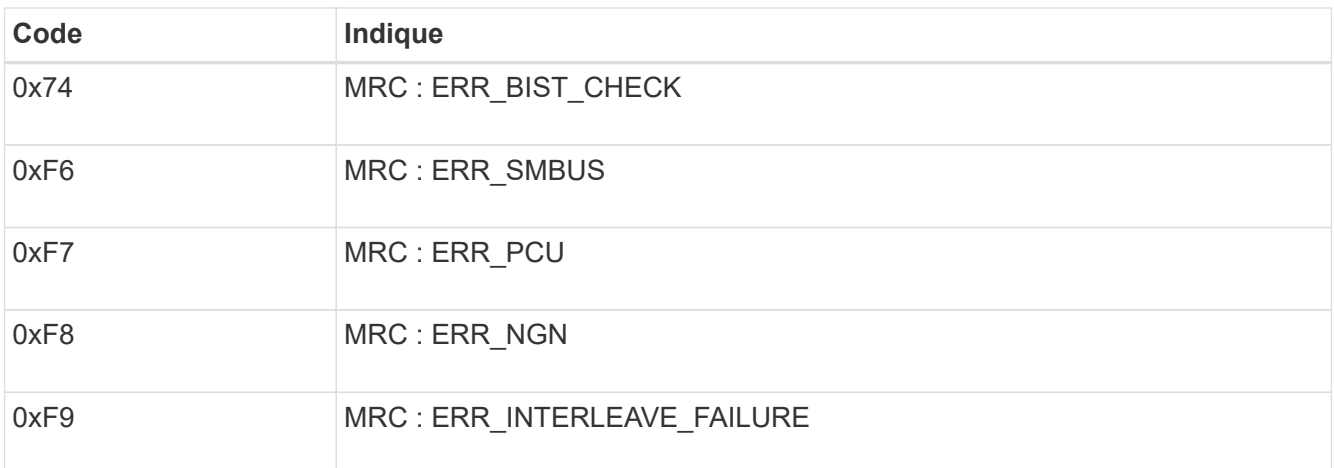

# **La configuration matérielle semble suspendue (SG6000 ou SG5700)**

Le programme d'installation de l'appliance StorageGRID peut ne pas être disponible si des pannes matérielles ou des erreurs de câblage empêchent les contrôleurs de stockage ou le contrôleur de l'appliance d'effectuer leur démarrage.

#### **Exemple 2. Étapes**

#### **SG6000**

1. Pour les contrôleurs de stockage, surveiller les codes sur les affichages à sept segments.

Pendant l'initialisation du matériel pendant la mise sous tension, les deux affichages à sept segments affichent une séquence de codes. Lorsque le matériel démarre correctement, les deux affichages à sept segments s'affichent 99.

- 2. Examinez les voyants du contrôleur SG6000-CN ainsi que les codes d'erreur et de démarrage affichés dans le contrôleur BMC.
- 3. Si vous avez besoin d'aide pour résoudre un problème, contactez le support technique.

#### **SG5700**

1. Observez les codes sur les affichages à sept segments.

Pendant l'initialisation du matériel pendant la mise sous tension, les deux affichages à sept segments affichent une séquence de codes. Lorsque le matériel démarre correctement, les sept segments affichent des codes différents pour chaque contrôleur.

2. Examiner les codes sur l'affichage à sept segments du contrôleur E5700SG.

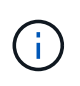

L'installation et le provisionnement prennent du temps. Certaines phases d'installation ne rapportent pas les mises à jour au programme d'installation de l'appliance StorageGRID pendant plusieurs minutes.

En cas d'erreur, l'affichage à sept segments clignote une séquence, telle QU'IL.

3. Pour comprendre la signification de ces codes, consultez les ressources suivantes :

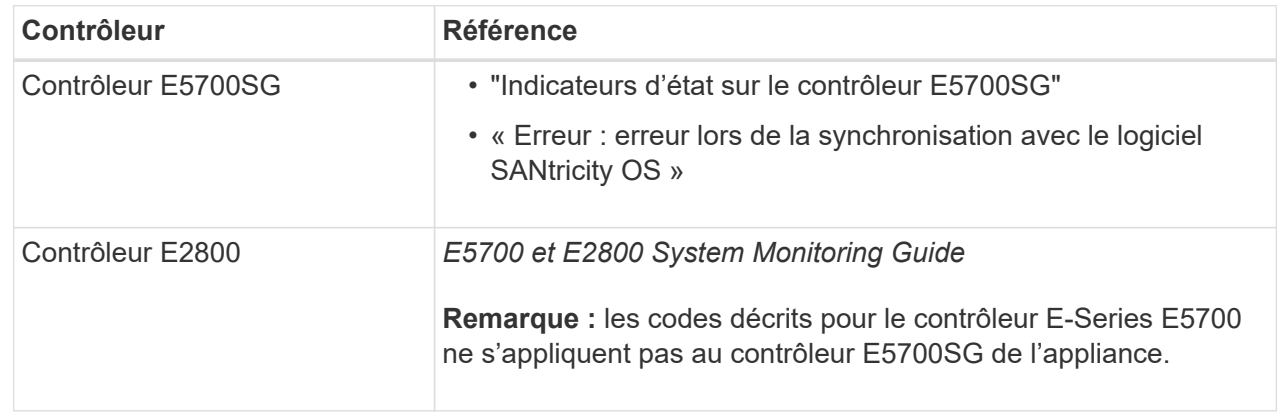

4. Si ce n'est pas le cas, contactez le support technique.

#### **Informations associées**

- ["Afficher les indicateurs d'état"](https://docs.netapp.com/fr-fr/storagegrid-117/installconfig/viewing-status-indicators.html)
- ["Site de documentation sur les systèmes NetApp E-Series"](http://mysupport.netapp.com/info/web/ECMP1658252.html)
- ["Erreur : erreur de synchronisation avec le logiciel SANtricity OS"](#page-32-0)
- ["Guide de surveillance des systèmes E5700 et E2800"](https://library.netapp.com/ecmdocs/ECMLP2588751/html/frameset.html)
- ["Afficher les codes de démarrage \(contrôleur SG6000-CN\)"](#page-23-1)
- ["Afficher les codes d'erreur \(contrôleur SG6000-CN\)"](#page-25-0)

# **Résolution des problèmes de connexion (SG6000 ou SG5700)**

Si vous rencontrez des problèmes de connexion lors de l'installation de l'appliance StorageGRID, vous devez effectuer les actions correctives indiquées.

#### **Impossible de se connecter à l'appliance SG6000**

Si vous ne parvenez pas à vous connecter à l'appliance, il se peut qu'il y ait un problème de réseau ou que l'installation matérielle n'ait pas été effectuée correctement.

#### **Étapes**

- 1. Si vous ne pouvez pas vous connecter à SANtricity System Manager :
	- a. Essayez d'envoyer une requête ping à l'appliance en utilisant l'adresse IP de l'un des contrôleurs de stockage du réseau de gestion pour SANtricity System Manager : **ping** *Storage\_Controller\_IP*
	- b. Si vous ne recevez aucune réponse de la commande ping, confirmez que vous utilisez la bonne adresse IP.

Utilisez l'adresse IP pour le port de gestion 1 de l'un des contrôleurs de stockage.

c. Si l'adresse IP est correcte, vérifiez le câblage du dispositif et la configuration du réseau.

Si ce n'est pas le cas, contactez le support technique.

- d. Si la commande ping a réussi, ouvrez un navigateur Web.
- e. Entrez l'URL pour SANtricity System Manager : **https://***Storage\_Controller\_IP*

La page de connexion à SANtricity System Manager s'affiche.

- 2. Si vous ne parvenez pas à vous connecter au contrôleur SG6000-CN :
	- a. Essayez d'envoyer une requête ping à l'appareil à l'aide de l'adresse IP du contrôleur SG6000-CN : **ping** *SG6000-CN\_Controller\_IP*
	- b. Si vous ne recevez aucune réponse de la commande ping, confirmez que vous utilisez la bonne adresse IP.

Vous pouvez utiliser l'adresse IP de l'appliance sur le réseau Grid, le réseau Admin ou le réseau client.

- c. Si l'adresse IP est correcte, vérifiez le câblage de l'appliance, les émetteurs-récepteurs SFP et la configuration du réseau.
- d. Si l'accès physique au SG6000-CN est disponible, vous pouvez utiliser une connexion directe à l'adresse IP locale de liaison permanente 169.254.0.1 pour vérifier la configuration de la mise en réseau du contrôleur et la mettre à jour si nécessaire. Pour obtenir des instructions détaillées, reportezvous à l'étape 2 de la section ["Accès au programme d'installation de l'appliance StorageGRID"](https://docs.netapp.com/fr-fr/storagegrid-117/installconfig/accessing-storagegrid-appliance-installer.html).

Si ce n'est pas le cas, contactez le support technique.

- e. Si la commande ping a réussi, ouvrez un navigateur Web.
- f. Entrez l'URL du programme d'installation de l'appliance StorageGRID : **https://***SG6000-CN\_Controller\_IP***:8443**

La page d'accueil s'affiche.

#### **Les tiroirs d'extension SG6060 n'apparaissent pas dans le programme d'installation de l'appliance**

Si vous avez installé des tiroirs d'extension pour le SG6060 et qu'ils n'apparaissent pas dans le programme d'installation de l'appliance StorageGRID, vérifiez que ces tiroirs ont été complètement installés et sous tension.

#### **Description de la tâche**

Vous pouvez vérifier que les tiroirs d'extension sont connectés à l'appliance en consultant les informations suivantes dans le programme d'installation de l'appliance StorageGRID :

• La page **Home** contient un message sur les tiroirs d'extension.

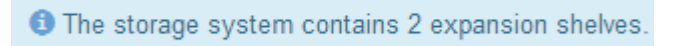

• La page **Avancé** > **mode RAID** indique par nombre de disques, que l'appliance inclut ou non des tiroirs d'extension. Par exemple, dans la capture d'écran suivante, deux disques SSD et 178 disques durs sont affichés. Un SG6060 avec deux tiroirs d'extension contient 180 disques au total.

### **Configure RAID Mode**

This appliance contains the following drives.

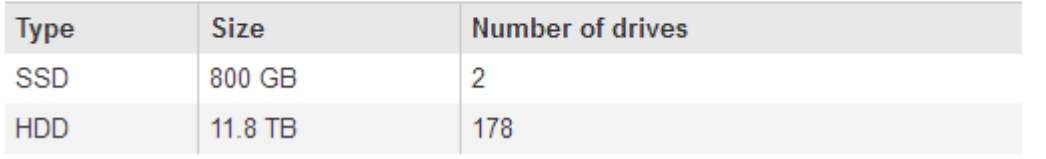

Si les pages du programme d'installation de l'appliance StorageGRID n'indiquent pas la présence de tiroirs d'extension, suivez cette procédure.

#### **Étapes**

- 1. Vérifiez que tous les câbles requis ont été correctement connectés. Voir ["Cable appliance \(SG6000\)"](https://docs.netapp.com/fr-fr/storagegrid-117/installconfig/cabling-appliance-sg6000.html).
- 2. Vérifiez que vous avez mis sous tension les tiroirs d'extension. Voir ["Branchement des câbles](https://docs.netapp.com/fr-fr/storagegrid-117/installconfig/connecting-power-cords-and-applying-power-sg6000.html) [d'alimentation et alimentation \(SG6000\)"](https://docs.netapp.com/fr-fr/storagegrid-117/installconfig/connecting-power-cords-and-applying-power-sg6000.html).
- 3. Si vous avez besoin d'aide pour résoudre un problème, contactez le support technique.

#### **Connexion à l'appliance SG5700 impossible**

Si vous ne parvenez pas à vous connecter à l'appliance, il se peut qu'il y ait un problème de réseau ou que l'installation matérielle n'ait pas été effectuée correctement.

#### **Étapes**

1. Si vous ne pouvez pas vous connecter à SANtricity System Manager :

- a. Essayez d'envoyer une commande ping à l'appliance en utilisant l'adresse IP du contrôleur E2800 sur le réseau de gestion pour SANtricity System Manager : **ping** *E2800\_Controller\_IP*
- b. Si vous ne recevez aucune réponse de la commande ping, confirmez que vous utilisez la bonne adresse IP.

Utilisez l'adresse IP du port de gestion 1 du contrôleur E2800.

c. Si l'adresse IP est correcte, vérifiez le câblage du dispositif et la configuration du réseau.

Si ce n'est pas le cas, contactez le support technique.

- d. Si la commande ping a réussi, ouvrez un navigateur Web.
- e. Entrez l'URL pour SANtricity System Manager : **https://***E2800\_Controller\_IP*

La page de connexion à SANtricity System Manager s'affiche.

- 2. Si vous ne parvenez pas à vous connecter au contrôleur E5700SG :
	- a. Essayez d'envoyer une requête ping à l'appliance à l'aide de l'adresse IP du contrôleur E5700SG : **ping** *E5700SG\_Controller\_IP*
	- b. Si vous ne recevez aucune réponse de la commande ping, confirmez que vous utilisez la bonne adresse IP.

Vous pouvez utiliser l'adresse IP de l'appliance sur le réseau Grid, le réseau Admin ou le réseau client.

c. Si l'adresse IP est correcte, vérifiez le câblage de l'appliance, les émetteurs-récepteurs SFP et la configuration du réseau.

Si ce n'est pas le cas, contactez le support technique.

- d. Si la commande ping a réussi, ouvrez un navigateur Web.
- e. Entrez l'URL du programme d'installation de l'appliance StorageGRID : **https://***E5700SG\_Controller\_IP***:8443**

La page d'accueil s'affiche.

#### **Informations associées**

["Afficher les indicateurs d'état"](https://docs.netapp.com/fr-fr/storagegrid-117/installconfig/viewing-status-indicators.html)

# <span id="page-32-0"></span>**Erreur HE : erreur lors de la synchronisation avec le logiciel SANtricity OS (SG5700)**

L'affichage à sept segments sur le contrôleur de calcul indique un code d'erreur SI le programme d'installation de l'appliance StorageGRID ne peut pas se synchroniser avec le logiciel SANtricity OS.

### **Description de la tâche**

Si un code d'erreur HE s'affiche, effectuez cette action corrective.

## **Étapes**

- 1. Vérifiez l'intégrité des deux câbles d'interconnexion SAS et assurez-vous qu'ils sont correctement connectés.
- 2. Si nécessaire, remplacez l'un des câbles ou les deux, puis réessayez.
- 3. Si ce n'est pas le cas, contactez le support technique.

# <span id="page-33-0"></span>**Dépannage de l'installation du matériel (SG100 et SG1000)**

Si vous rencontrez des problèmes lors de l'installation, il peut s'avérer utile de consulter les informations de dépannage relatives à la configuration du matériel et aux problèmes de connectivité.

# <span id="page-33-1"></span>**Afficher les codes de démarrage (SG100 et SG1000)**

Lorsque vous mettez l'appliance sous tension, le contrôleur BMC consigne une série de codes de démarrage. Vous pouvez afficher ces codes sur une console graphique connectée au port de gestion BMC.

## **Avant de commencer**

- Vous savez comment accéder au tableau de bord BMC.
- Si vous souhaitez utiliser Serial-over-LAN (sol), vous avez de l'expérience avec les applications de console IPMI sol.

## **Étapes**

1. Sélectionnez l'une des méthodes suivantes pour afficher les codes de démarrage du contrôleur de l'appliance et rassemblez l'équipement requis.

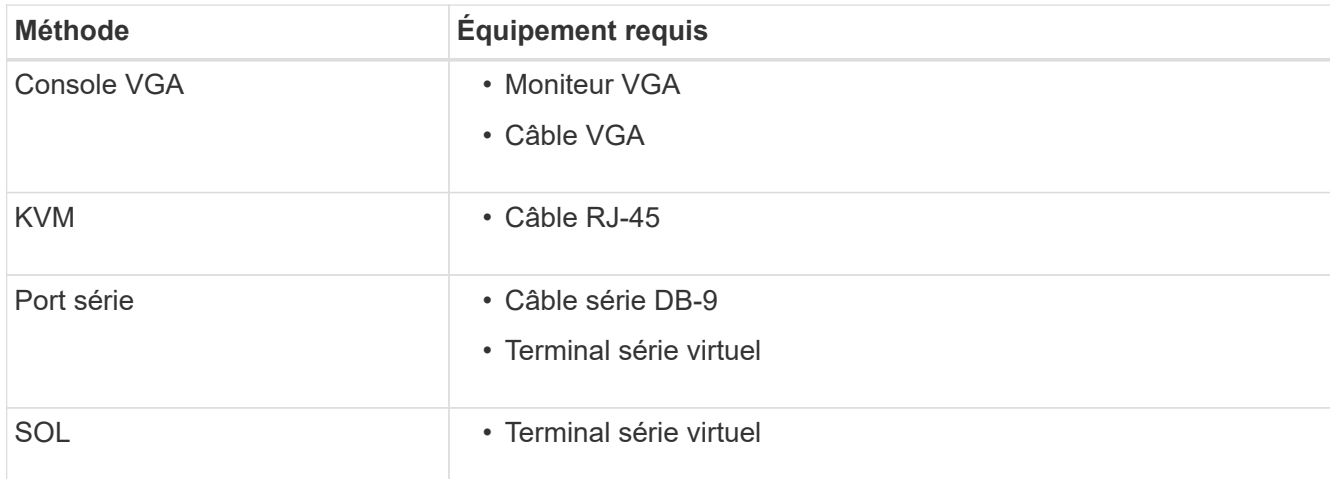

- 2. Si vous utilisez une console VGA, procédez comme suit :
	- a. Connectez un moniteur compatible VGA au port VGA situé à l'arrière de l'appareil.
	- b. Afficher les codes affichés sur le moniteur.
- 3. Si vous utilisez BMC KVM, effectuez les opérations suivantes :
	- a. Connectez-vous au port de gestion du contrôleur BMC et connectez-vous à l'interface Web du contrôleur BMC.
- b. Sélectionnez **télécommande**.
- c. Lancez le KVM.
- d. Afficher les codes sur le moniteur virtuel.
- 4. Si vous utilisez un port série et un terminal, effectuez les opérations suivantes :
	- a. Connectez-vous au port série DB-9 situé à l'arrière de l'appareil.
	- b. Utiliser les paramètres 115200 8-N-1.
	- c. Afficher les codes imprimés sur le terminal série.
- 5. Si vous utilisez sol, effectuez les opérations suivantes :
	- a. Connectez-vous au sol IPMI à l'aide de l'adresse IP du BMC et des informations d'identification de connexion.

```
ipmitool -I lanplus -H BMC_Port_IP -U admin -P Password sol activate
```
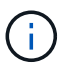

Dans certains cas, le nom d'utilisateur par défaut peut être root au lieu de admin.

- a. Afficher les codes sur le terminal série virtuel.
- 6. Utilisez le tableau pour rechercher les codes de votre appareil.

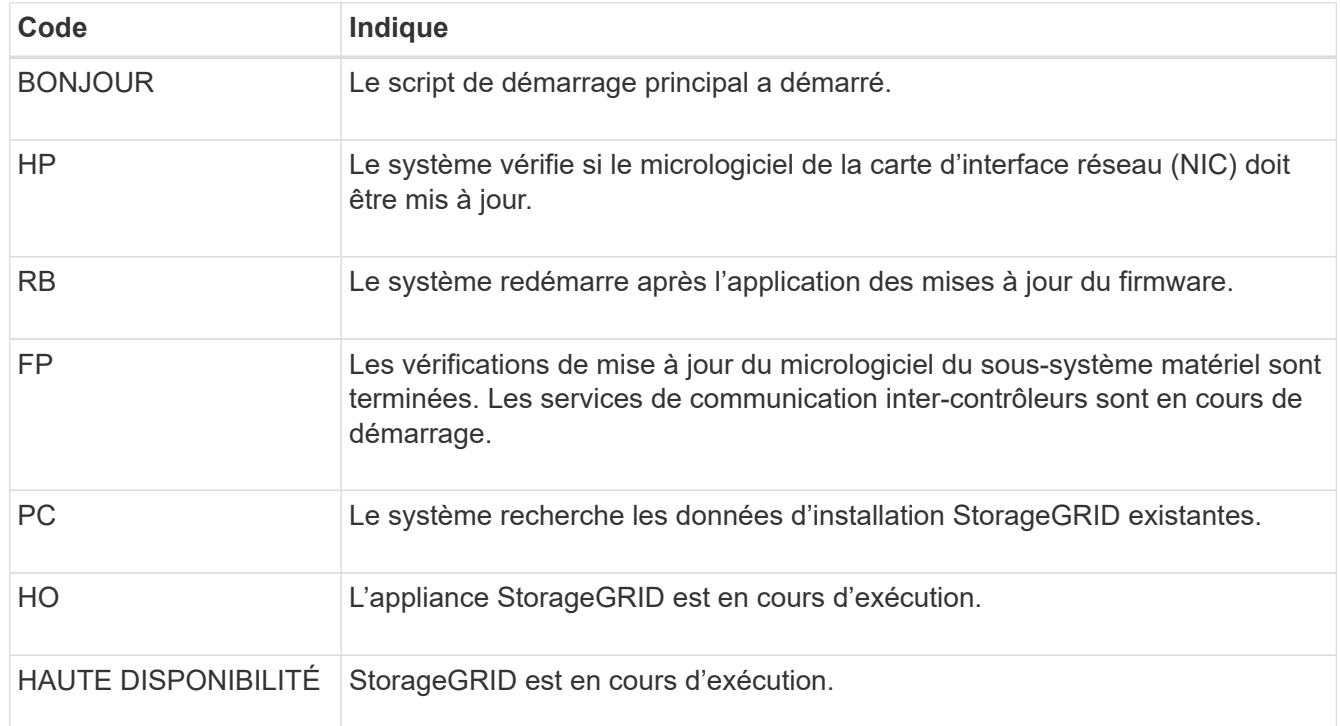

## **Informations associées**

["Accéder à l'interface BMC"](https://docs.netapp.com/fr-fr/storagegrid-117/installconfig/accessing-bmc-interface.html)

# <span id="page-34-0"></span>**Afficher les codes d'erreur (SG100 et SG1000)**

Si une erreur matérielle se produit lors du démarrage de l'appliance, le contrôleur BMC consigne un code d'erreur. Si nécessaire, vous pouvez afficher ces codes d'erreur à

l'aide de l'interface BMC, puis travailler avec le support technique pour résoudre le problème.

## **Avant de commencer**

• Vous savez comment accéder au tableau de bord BMC.

### **Étapes**

- 1. Dans le tableau de bord BMC, sélectionnez **Code POST BIOS**.
- 2. Passez en revue les informations affichées pour le code actuel et le code précédent.

Si l'un des codes d'erreur suivants s'affiche, contactez le support technique pour résoudre le problème.

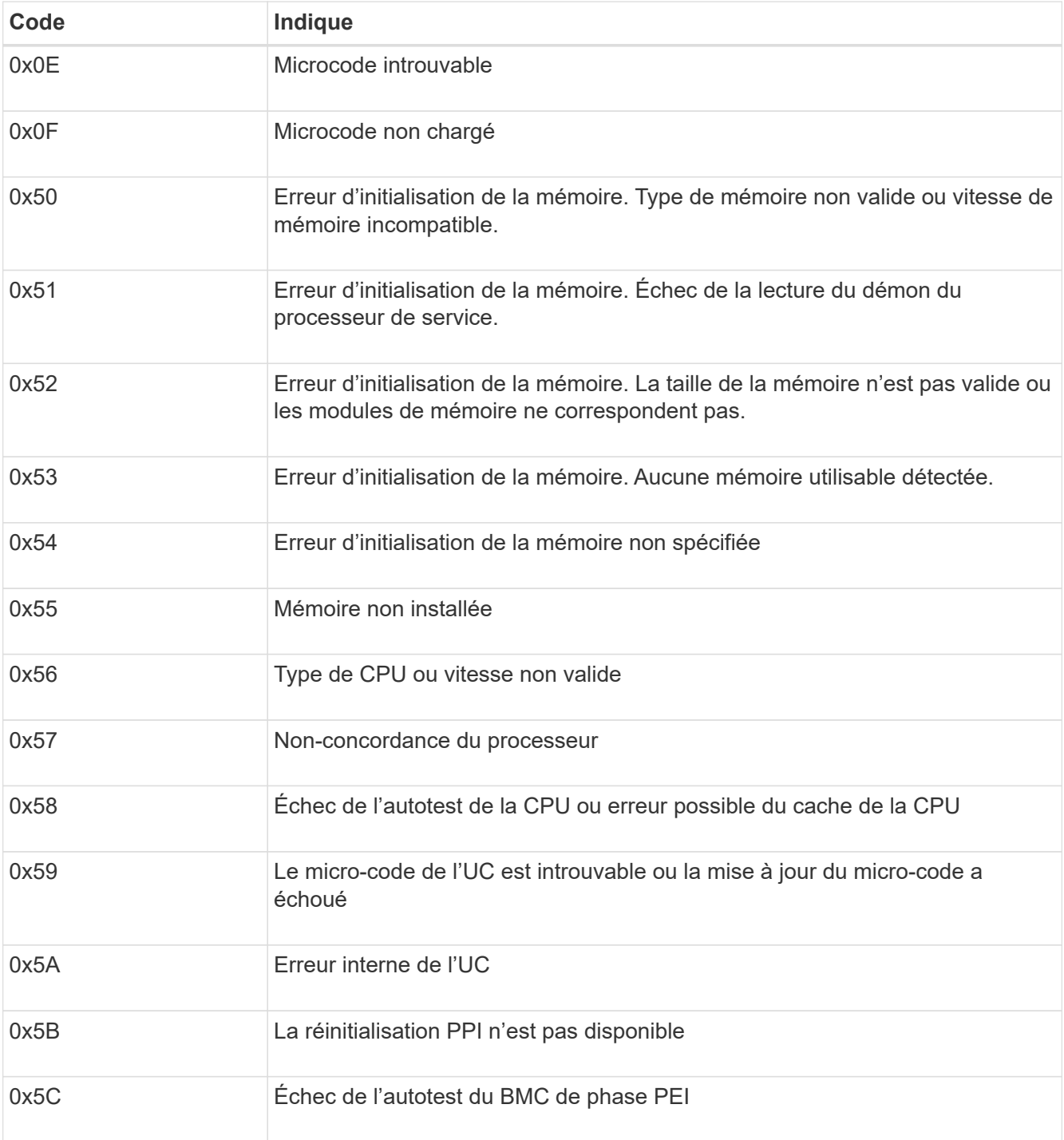

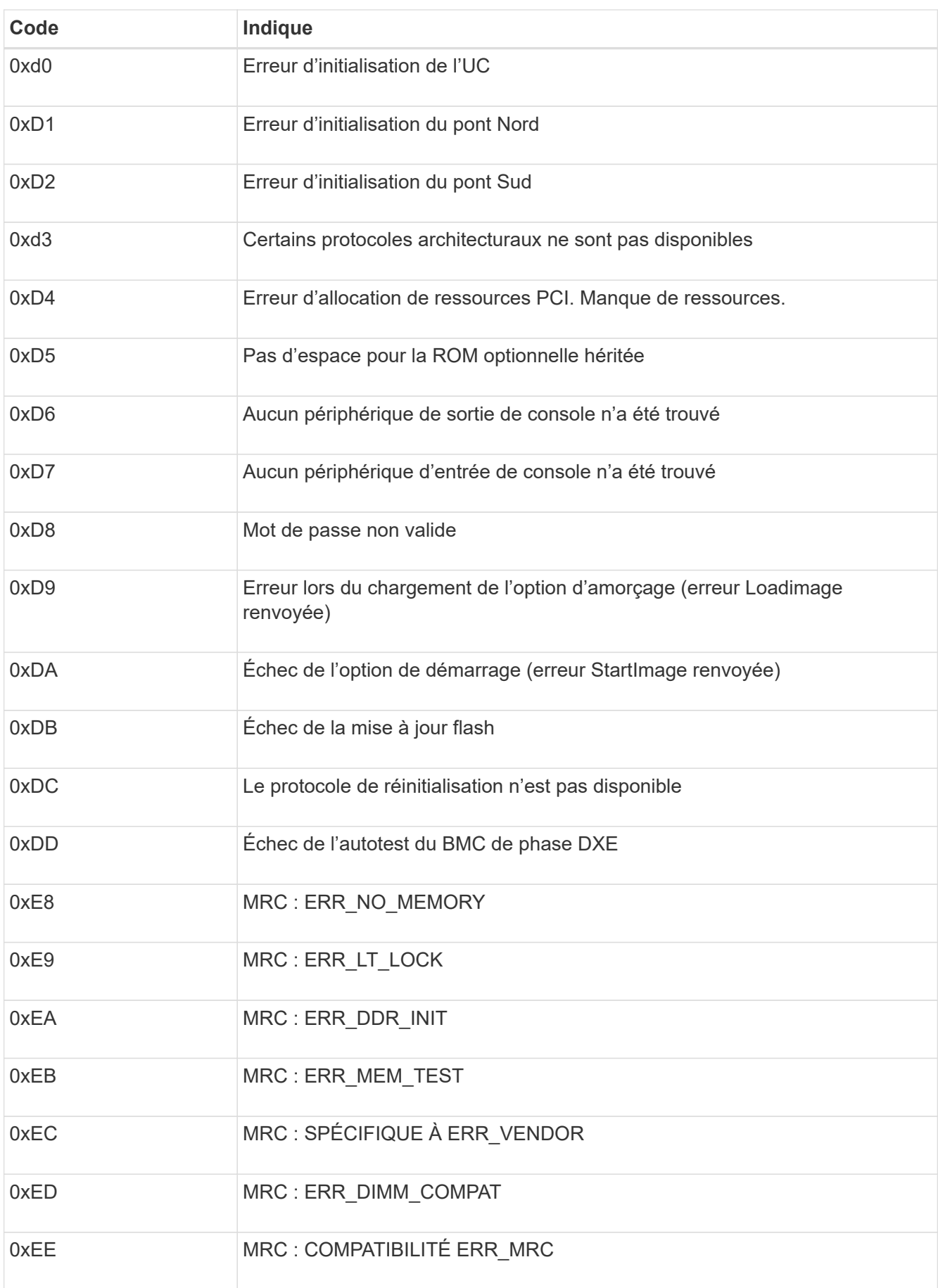

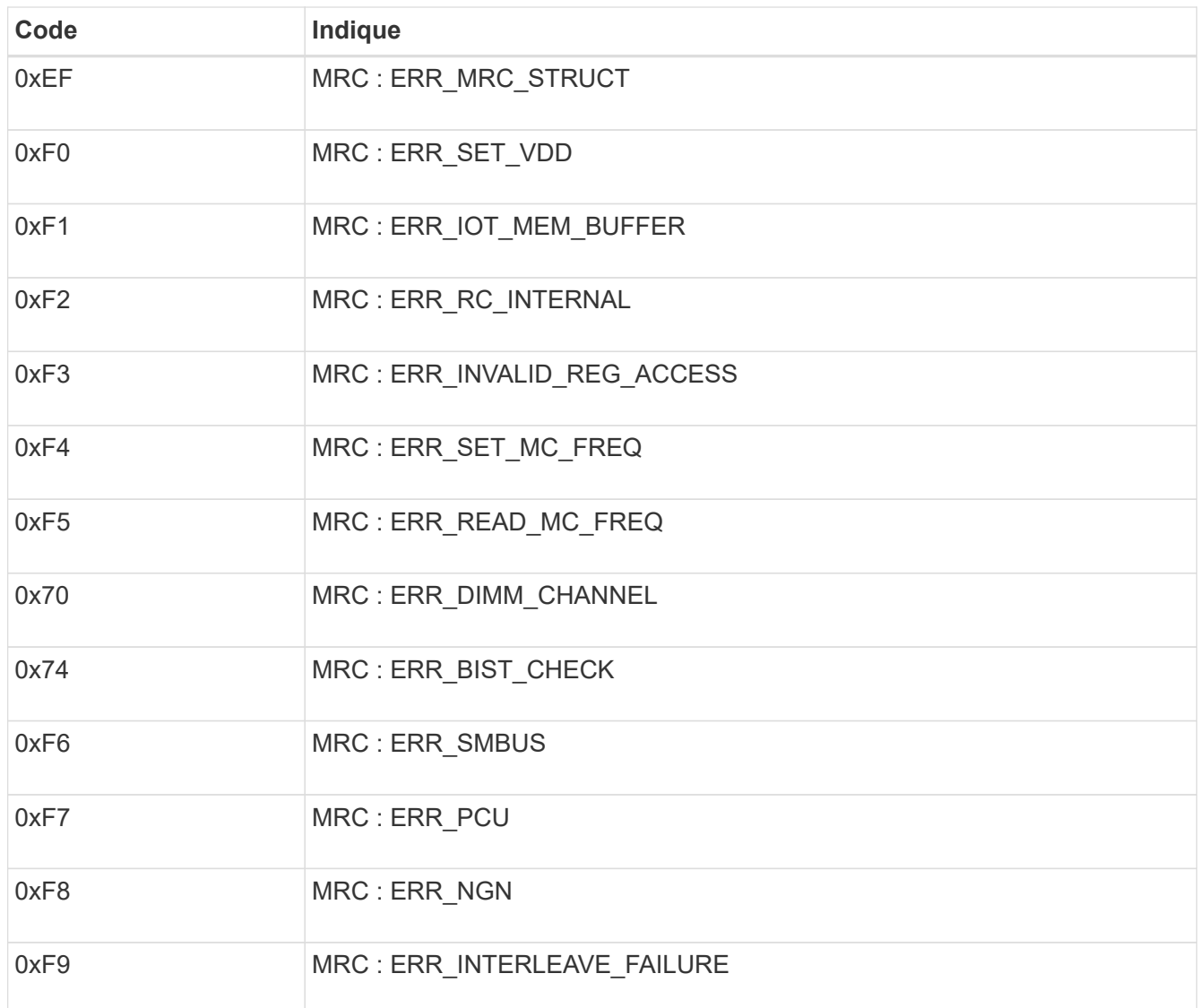

# **La configuration matérielle semble suspendue (SG100 et SG1000)**

Il se peut que le programme d'installation de l'appliance StorageGRID ne soit pas disponible si des défauts matériels ou des erreurs de câblage empêchent l'appliance de terminer son processus de démarrage.

### **Étapes**

- 1. Examinez les voyants de l'appareil, ainsi que les codes de démarrage et d'erreur affichés dans le contrôleur BMC.
- 2. Si vous avez besoin d'aide pour résoudre un problème, contactez le support technique.

#### **Informations associées**

- ["Afficher les codes de démarrage \(SG100 et SG1000\)"](#page-33-1)
- ["Afficher les codes d'erreur \(SG100 et SG1000\)"](#page-34-0)

# **Résolution des problèmes de connexion (SG100 et SG1000)**

Si vous rencontrez des problèmes de connexion lors de l'installation de l'appliance StorageGRID, vous devez effectuer les actions correctives indiquées.

## **Connexion à l'appareil impossible**

Si vous ne parvenez pas à vous connecter à l'appliance de services, il se peut qu'il y ait un problème de réseau ou que l'installation matérielle n'ait pas été effectuée correctement.

# **Étapes**

- 1. Essayez d'envoyer une requête ping à l'appareil à l'aide de l'adresse IP de l'appareil : **ping** *services\_appliance\_IP*
- 2. Si vous ne recevez aucune réponse de la commande ping, confirmez que vous utilisez la bonne adresse IP.

Vous pouvez utiliser l'adresse IP de l'appliance sur le réseau Grid, le réseau Admin ou le réseau client.

- 3. Si l'adresse IP est correcte, vérifiez le câblage de l'appliance, les émetteurs-récepteurs QSFP ou SFP et la configuration du réseau.
- 4. Si l'accès physique à l'appareil est disponible, vous pouvez utiliser une connexion directe à l'adresse IP locale de liaison permanente 169.254.0.1 pour vérifier la configuration de la mise en réseau du contrôleur et la mettre à jour si nécessaire. Pour obtenir des instructions détaillées, reportez-vous à l'étape 2 de la section ["Accédez au programme d'installation de l'appliance StorageGRID"](https://docs.netapp.com/fr-fr/storagegrid-117/installconfig/accessing-storagegrid-appliance-installer.html).

Si ce n'est pas le cas, contactez le support technique.

- 5. Si la commande ping a réussi, ouvrez un navigateur Web.
- 6. Entrez l'URL du programme d'installation de l'appliance StorageGRID : **https://***appliances\_controller\_IP***:8443**

La page d'accueil s'affiche.

#### **Informations sur le copyright**

Copyright © 2024 NetApp, Inc. Tous droits réservés. Imprimé aux États-Unis. Aucune partie de ce document protégé par copyright ne peut être reproduite sous quelque forme que ce soit ou selon quelque méthode que ce soit (graphique, électronique ou mécanique, notamment par photocopie, enregistrement ou stockage dans un système de récupération électronique) sans l'autorisation écrite préalable du détenteur du droit de copyright.

Les logiciels dérivés des éléments NetApp protégés par copyright sont soumis à la licence et à l'avis de nonresponsabilité suivants :

CE LOGICIEL EST FOURNI PAR NETAPP « EN L'ÉTAT » ET SANS GARANTIES EXPRESSES OU TACITES, Y COMPRIS LES GARANTIES TACITES DE QUALITÉ MARCHANDE ET D'ADÉQUATION À UN USAGE PARTICULIER, QUI SONT EXCLUES PAR LES PRÉSENTES. EN AUCUN CAS NETAPP NE SERA TENU POUR RESPONSABLE DE DOMMAGES DIRECTS, INDIRECTS, ACCESSOIRES, PARTICULIERS OU EXEMPLAIRES (Y COMPRIS L'ACHAT DE BIENS ET DE SERVICES DE SUBSTITUTION, LA PERTE DE JOUISSANCE, DE DONNÉES OU DE PROFITS, OU L'INTERRUPTION D'ACTIVITÉ), QUELLES QU'EN SOIENT LA CAUSE ET LA DOCTRINE DE RESPONSABILITÉ, QU'IL S'AGISSE DE RESPONSABILITÉ CONTRACTUELLE, STRICTE OU DÉLICTUELLE (Y COMPRIS LA NÉGLIGENCE OU AUTRE) DÉCOULANT DE L'UTILISATION DE CE LOGICIEL, MÊME SI LA SOCIÉTÉ A ÉTÉ INFORMÉE DE LA POSSIBILITÉ DE TELS DOMMAGES.

NetApp se réserve le droit de modifier les produits décrits dans le présent document à tout moment et sans préavis. NetApp décline toute responsabilité découlant de l'utilisation des produits décrits dans le présent document, sauf accord explicite écrit de NetApp. L'utilisation ou l'achat de ce produit ne concède pas de licence dans le cadre de droits de brevet, de droits de marque commerciale ou de tout autre droit de propriété intellectuelle de NetApp.

Le produit décrit dans ce manuel peut être protégé par un ou plusieurs brevets américains, étrangers ou par une demande en attente.

LÉGENDE DE RESTRICTION DES DROITS : L'utilisation, la duplication ou la divulgation par le gouvernement sont sujettes aux restrictions énoncées dans le sous-paragraphe (b)(3) de la clause Rights in Technical Data-Noncommercial Items du DFARS 252.227-7013 (février 2014) et du FAR 52.227-19 (décembre 2007).

Les données contenues dans les présentes se rapportent à un produit et/ou service commercial (tel que défini par la clause FAR 2.101). Il s'agit de données propriétaires de NetApp, Inc. Toutes les données techniques et tous les logiciels fournis par NetApp en vertu du présent Accord sont à caractère commercial et ont été exclusivement développés à l'aide de fonds privés. Le gouvernement des États-Unis dispose d'une licence limitée irrévocable, non exclusive, non cessible, non transférable et mondiale. Cette licence lui permet d'utiliser uniquement les données relatives au contrat du gouvernement des États-Unis d'après lequel les données lui ont été fournies ou celles qui sont nécessaires à son exécution. Sauf dispositions contraires énoncées dans les présentes, l'utilisation, la divulgation, la reproduction, la modification, l'exécution, l'affichage des données sont interdits sans avoir obtenu le consentement écrit préalable de NetApp, Inc. Les droits de licences du Département de la Défense du gouvernement des États-Unis se limitent aux droits identifiés par la clause 252.227-7015(b) du DFARS (février 2014).

#### **Informations sur les marques commerciales**

NETAPP, le logo NETAPP et les marques citées sur le site<http://www.netapp.com/TM>sont des marques déposées ou des marques commerciales de NetApp, Inc. Les autres noms de marques et de produits sont des marques commerciales de leurs propriétaires respectifs.